### **ПРАВИЛА ПОДАЧИ ДОКУМЕНТОВ ЧЕРЕЗ СЕРВИС**

#### **WEBANKETA.MSU.RU**

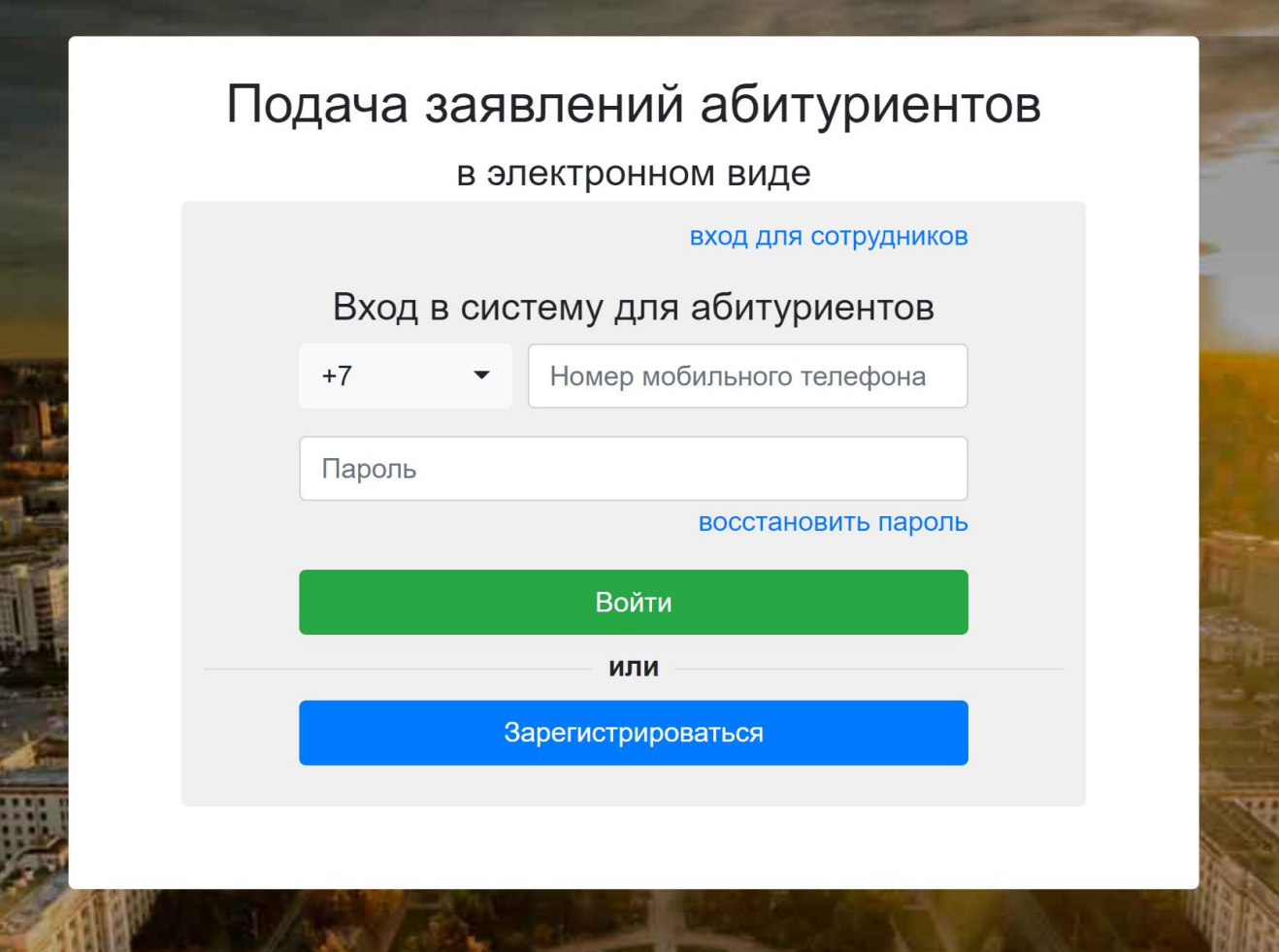

Чтобы подать заявление, нужно нажать кнопку «**Зарегистрироваться**». Регистрация проходит при помощи номера телефона. После авторизации Вы сможете перейти к заполнению первичной информации о себе.

На странице регистрации необходимо указать ФИО, дату рождения и гражданство. Пожалуйста, будьте внимательны при заполнении ФИО и вносите данные строго по паспорту (учитывайте разницу между Е и Ё).

# Подача заявлений абитуриентов

## в электронном виде

вход для абитуриентов

## Регистрация абитуриента

Внимание! Перед регистрацией обязательно проверьте правильность заполнения всех полей! ФИО и дата рождения заполняются кириллицей в строгом соответствии с паспортными данными (обращайте внимание на буквы Е/Ё, И/Й, пробелы и дефисы).

Оставьте поле Отчество пустым, если у Вас в паспорте не указано отчество (имя отца).

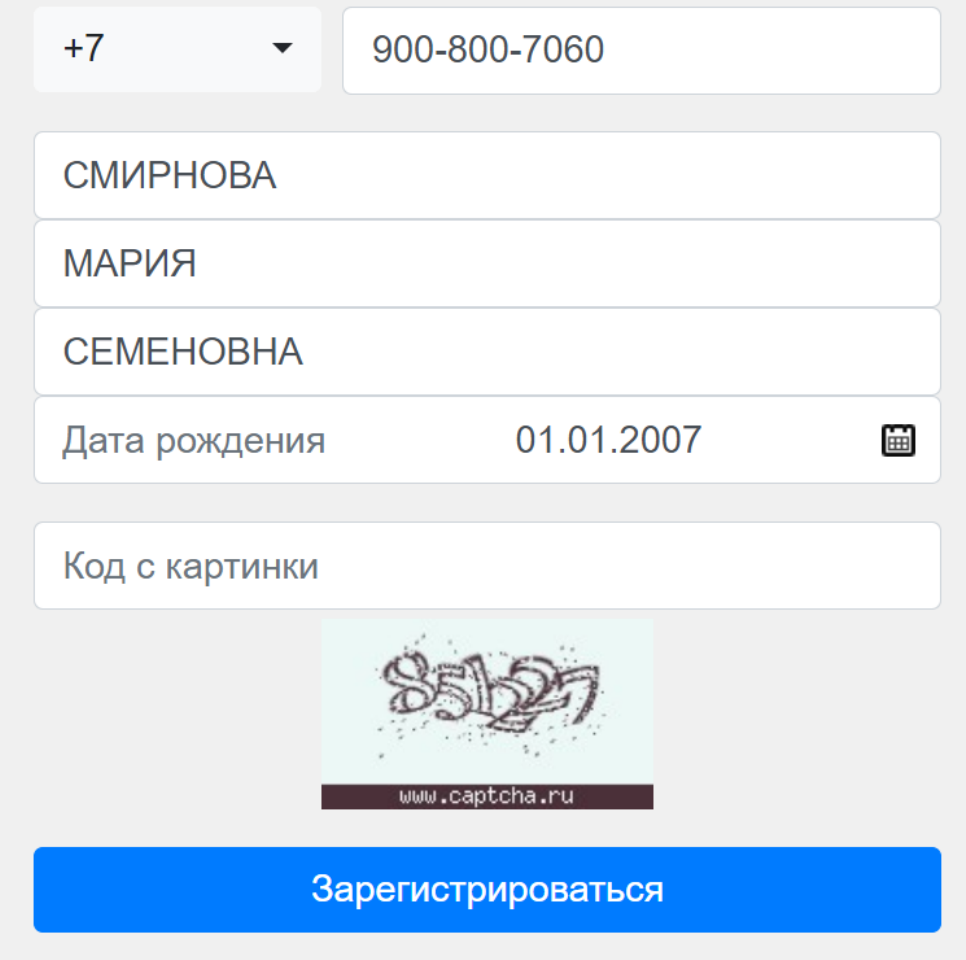

Если Вы допустите ошибку в этих полях, это можно будет исправить только в том случае, если у Вас не будет подано заявлений.

# Подача заявлений абитуриентов

в электронном виде

вход для абитуриентов

# Регистрация абитуриента

Поздравляем с успешной регистрацией!

Ваша учетная запись создана. Пароль будет сгенерирован системой и отправлен Вам в виде СМС-сообщения на указанный при регистрации номер в течение ближайших пяти минут.

Если Вы не войдете в систему в течение одного часа, Ваша учетная запись будет удалена и Вам придется пройти регистрацию заново.

Когда Вы получите пароль в СМС-сообщении, необходимо нажать кнопку «Вход для абитуриентов» и войти, используя в качестве логина указанный Вами телефон, а в качестве пароля – присланный код.

Если Вам не приходит пароль, проверьте правильность указанного номера телефона. В некоторых случаях требуется подождать дольше обычного. Если всё правильно, а код так и не приходит, проверьте, не включен ли у Вашего мобильного оператора автоматический блокировщик спама, он может удалять полученные сообщения с паролем.

После того, как Вы авторизовались, выберите, на какой уровень образования Вы собираетесь подать документы.

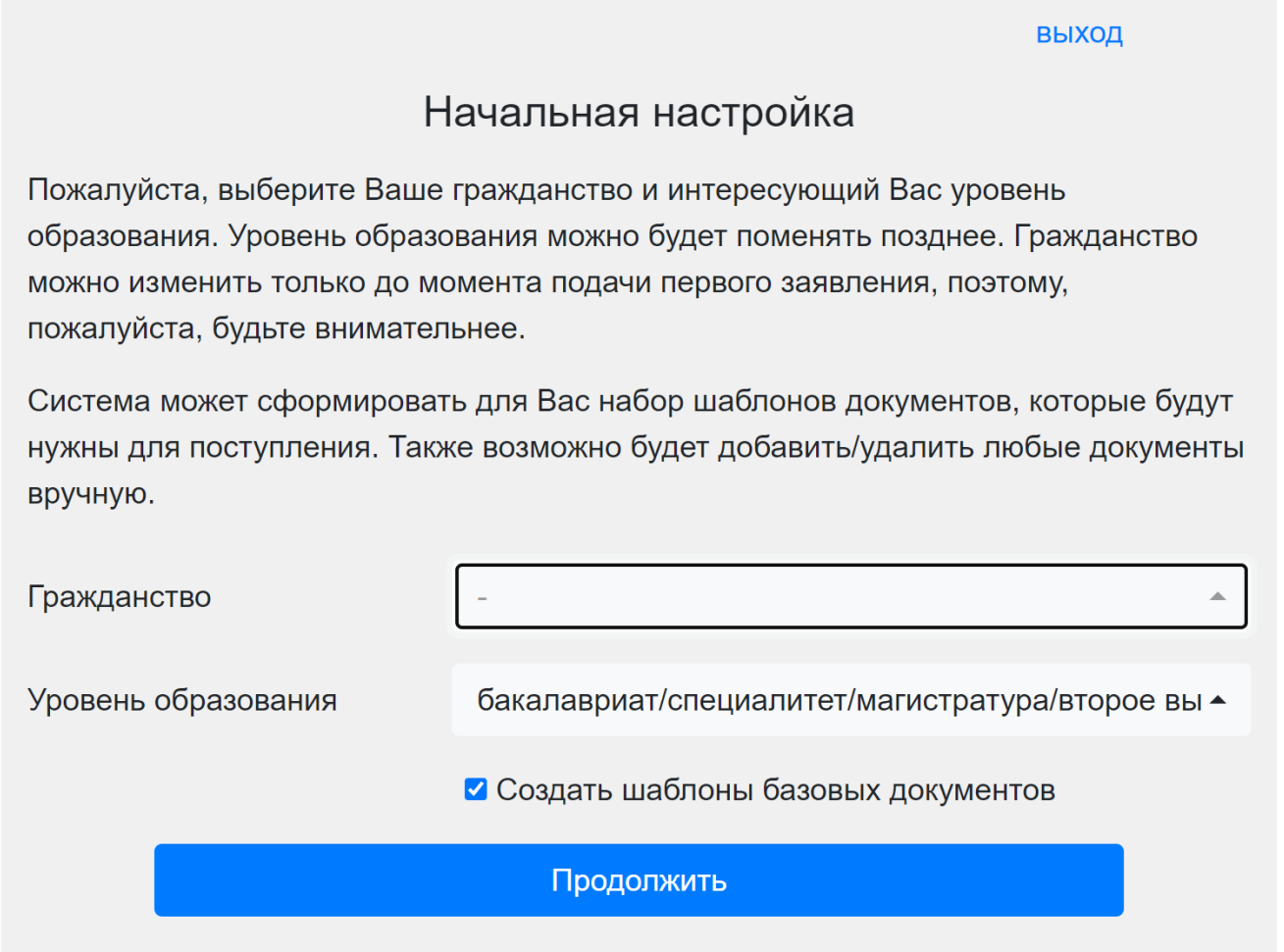

Красный восклицательный знак около какого-либо из разделов означает, что в нём необходимо что-либо исправить или добавить данные.

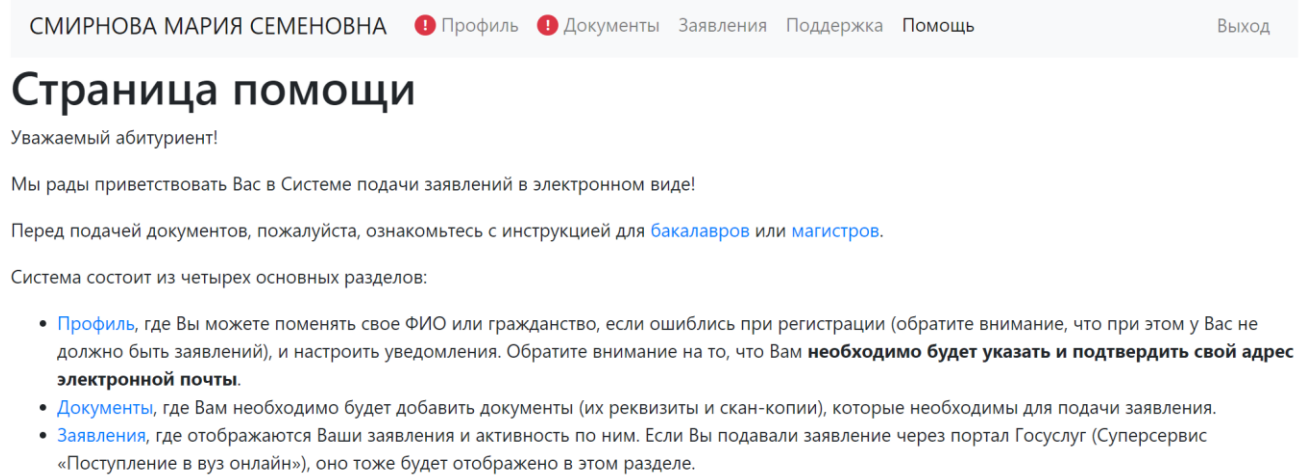

• Поддержка, где Вы можете написать сообщение в службу поддержки факультета или Цетральную приемную комиссию по любому интересующему Вас вопросу.

#### Для начала Вам необходимо заполнить «Профиль».

**ФИО, пол и дата рождения (здесь можно исправить ФИО и дату рождения, если Вы ошиблись при их вводе при регистрации)**

Пожалуйста, будьте очень внимательны при заполнении этих полей и вносите данные строго по паспорту!

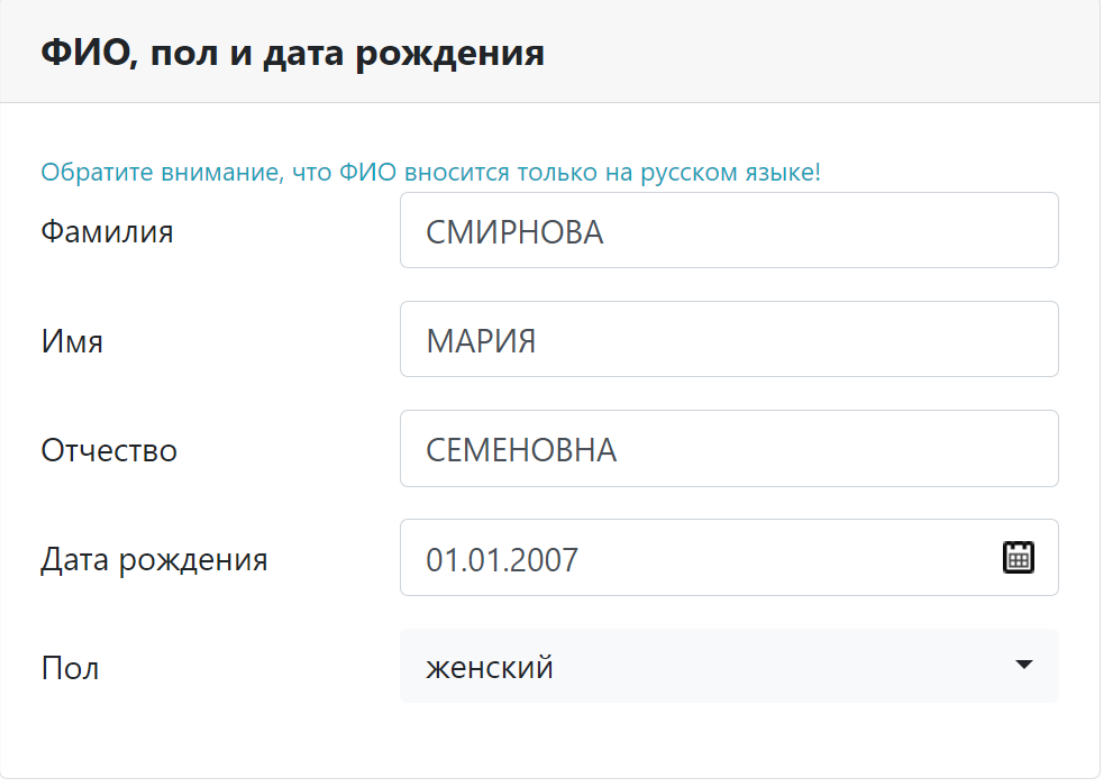

**Сведения о гражданстве (можно изменить, если допустили ошибку при регистрации)**

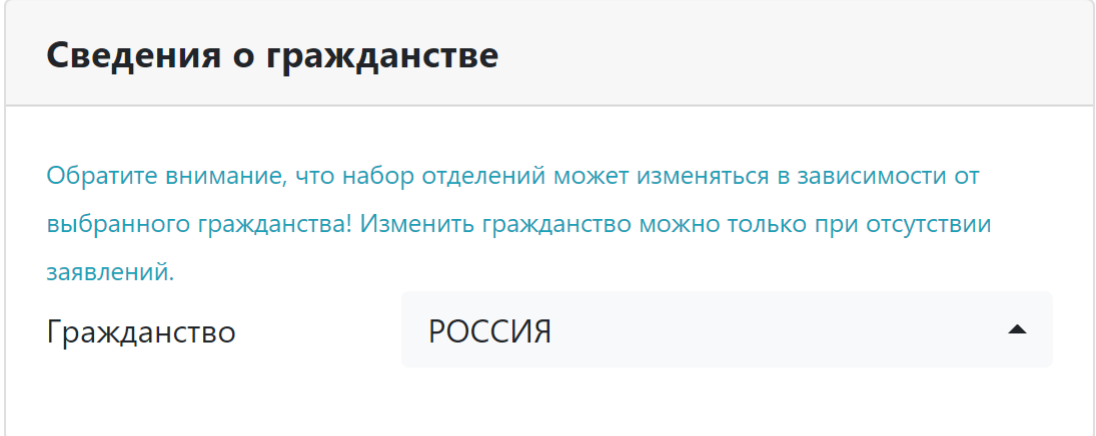

**Контакты**

Основным телефоном система считает тот номер, при помощи которого Вы зарегистрировались. По желанию можно указать дополнительный телефон (имеется в виду **Ваш** дополнительный телефон, не чей-то ещё).

Далее необходимо ввести электронную почту и подтвердить её. Настоятельно советуем вписать **актуальную почту**, так как все дальнейшие уведомления, связанные с Вашим поступлением в МГУ, будут приходить не только в личный кабинет, но и на почту. Если Вам не пришло письмо, обязательно проверьте папку «Спам»!

Настроить уведомления также можно в нижнем поле «**Уведомления**», но мы рекомендуем оставить все уведомления включёнными.

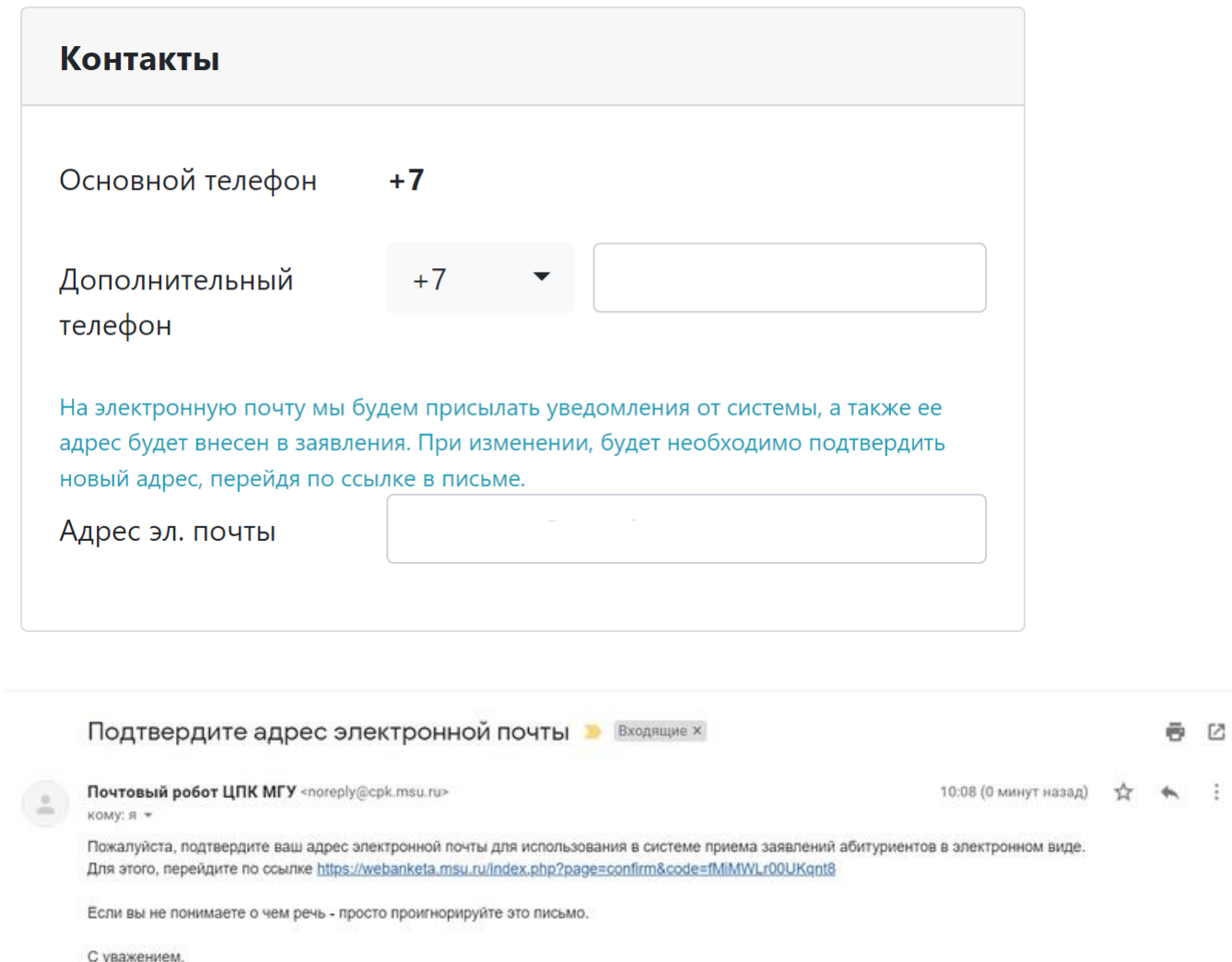

Почтовый робот ЦПК МГУ.

После подтверждения электронной почты необходимо заполнить раздел «**Документы**».

СМИРНОВА МАРИЯ СЕМЕНОВНА Профиль • Документы Заявления Поддержка Помощь

#### **Фотография**

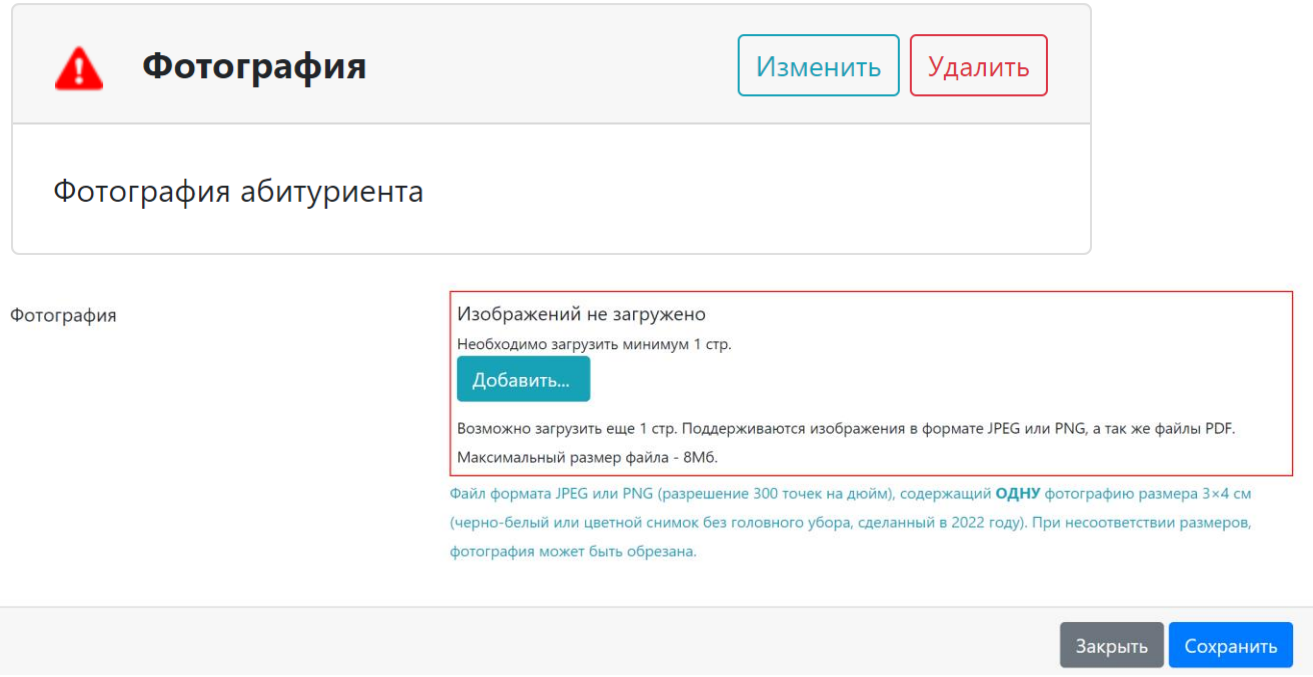

Убедительная просьба: загружайте **одну** фотографию размера 3х4 (изменить пропорции фотографии можно в Paint, Photoshop или любом онлайн-редакторе). Помните, что это фотография для документов, поэтому не стоит прикладывать семейные фотографии (фото на фоне ковра, фото с отдыха, фото с домашним питомцем, фото со студийной съемки в необычном образе и т.п.) – при проверке мы забракуем подобные шедевры. Также не стоит вырезать своё лицо с общей фотографии, поскольку от этого сильно пострадает изображение, а нам нужна

Обратите внимание: это фотография **для системы**, мы не сможем её распечатать для студенческого билета, поэтому при подаче оригиналов необходимо также подать бумажные фотографии для документов (цветные или чёрно-белые, 3х4, 6 штук).

#### **Документ, удостоверяющий личность**

качественная картинка.

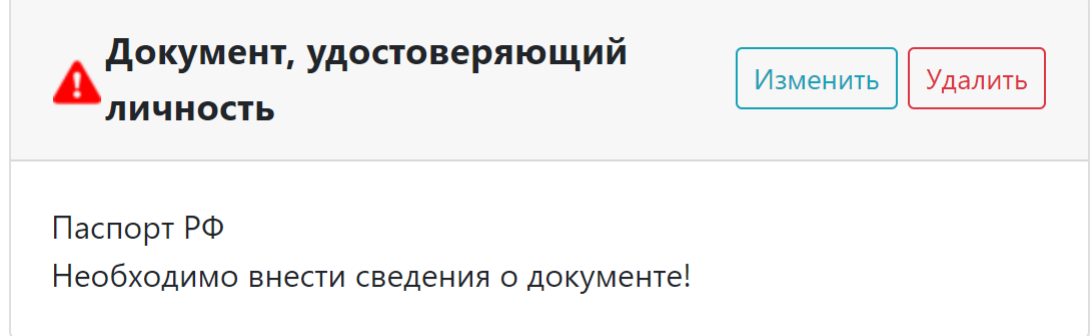

Обратите внимание, что сведения о месте рождения и о том, кем выдан паспорт, должны быть занесены **именно так, как они указаны в Вашем паспорте**: «Г.МОСКВЫ», «Г. МОСКВЫ», «ГОР. МОСКВЫ», «МОСКВЫ Г.» и т.п. Не нужно сокращать, переставлять местами слова, убирать или добавлять пробелы или точки и т.д.!

Поскольку в паспорте эти данные занесены БОЛЬШИМИ БУКВАМИ, поступите так же и вносите все сведения большими (прописными) буквами. Не забудьте проверить дату выдачи паспорта.

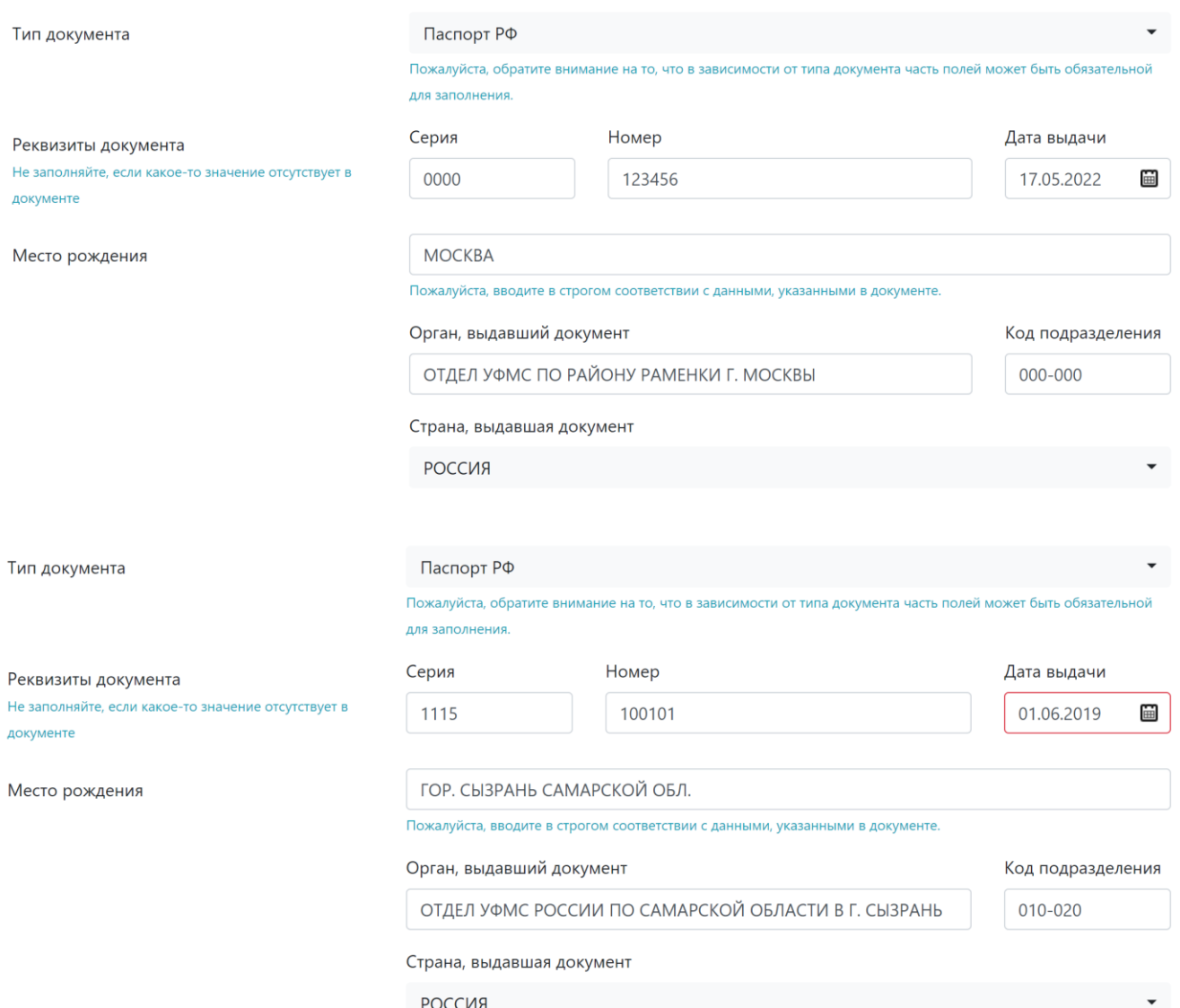

Когда будете прикладывать ксерокопии или фотографии паспорта, убедитесь, пожалуйста, что вся информация читаемая (нет бликов, Вы не закрыли серию и номер паспорта пальцем и прочее), изображение правильно ориентировано (не боком и не вверх ногами), картинка имеет хорошее качество и высокое разрешение! Кроме того, проверьте, что Вы загрузили **все** требуемые страницы.

Если у Вас не было предыдущих паспортов, стр. 19 прикреплять не нужно.

Если у Вас нет регистрации, пожалуйста, всё равно загрузите пустую страницу, чтобы было понятно, что Вы её не имеете, а не забыли прикрепить.

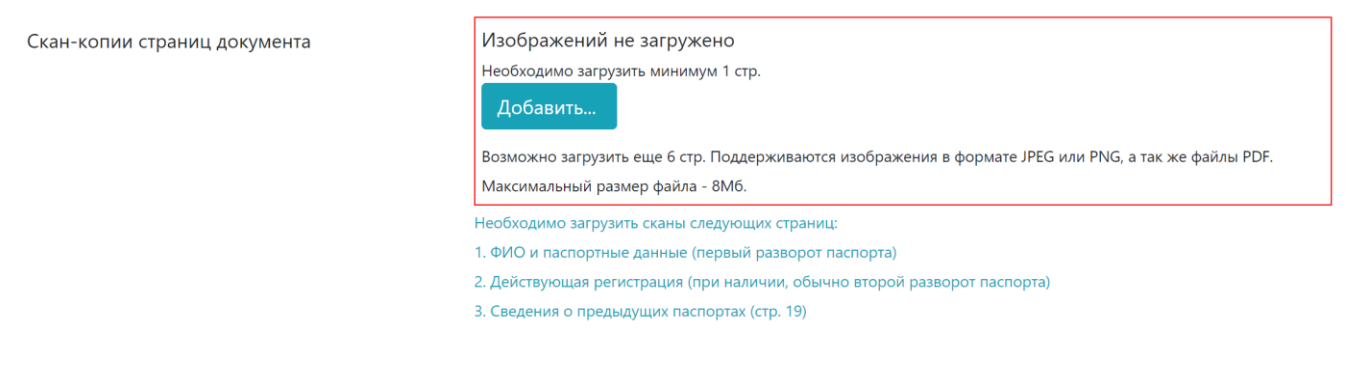

#### **СНИЛС**

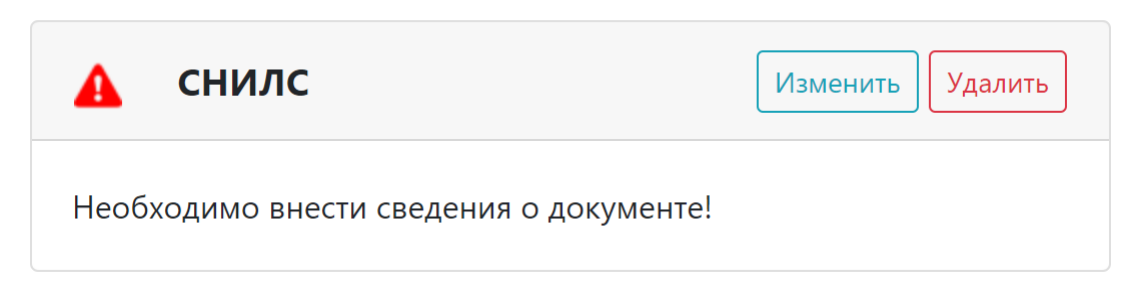

Обратите внимание: данное поле является обязательным для заполнения для всех граждан РФ!

Будьте внимательны при вводе номера СНИЛС!

Если Вы гражданин РФ, но у Вас нет СНИЛС, пожалуйста, свяжитесь с приёмной комиссией через Поддержку (см. далее).

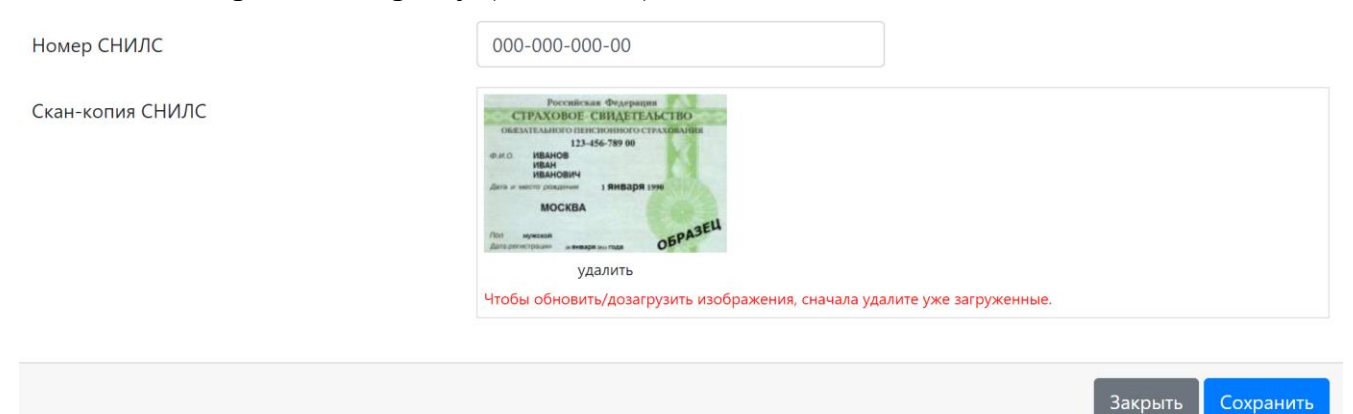

#### **Адрес**

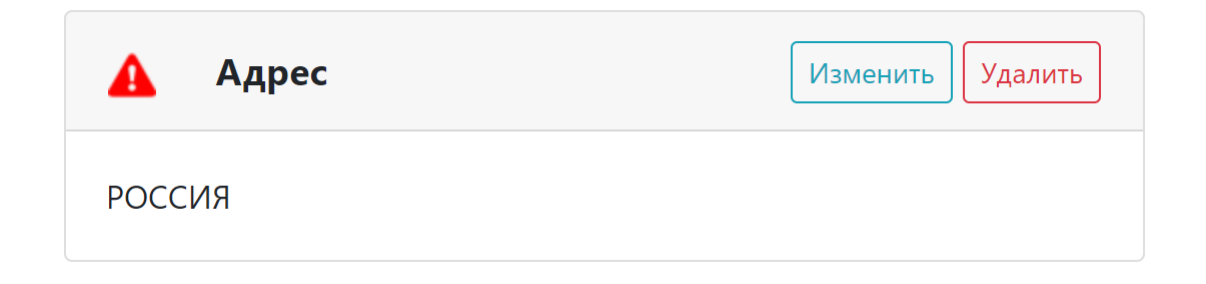

Необходимо указать адрес Вашей регистрации по паспорту.

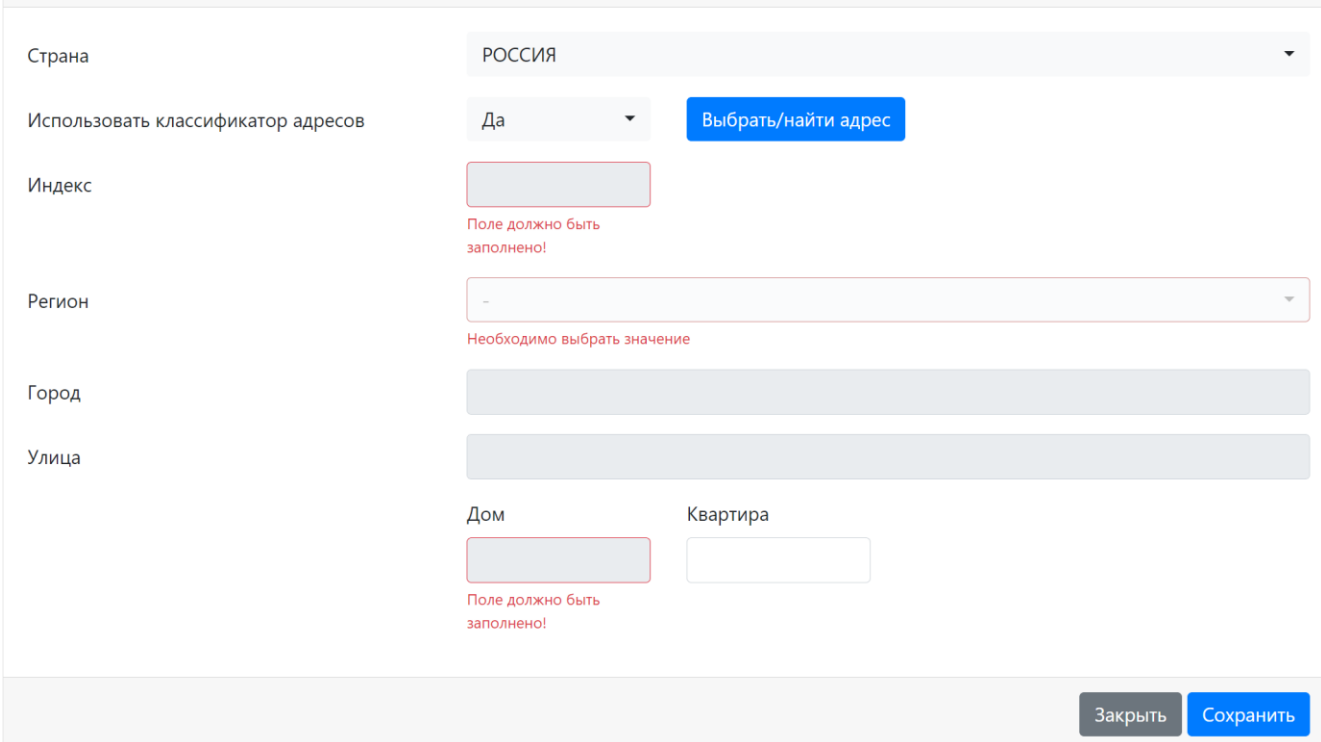

При заполнении информации о регистрации пользуйтесь современными технологиями и вносите адрес при помощи кнопки **«Выбрать/найти адрес»**: она правильно укажет, какие поля надо заполнять, а какие не надо. Например, если Вы живёте в Москве, то «Москва г.» – это регион, а пункты «Район» и «Город» заполнять не надо. Если Вы не помните почтовый индекс, система вспомнит его за вас. Если у Вас в паспорте указан **номер квартиры**, не забудьте его внести самостоятельно!

Москва, Санкт-Петербург и Севастополь являются одновременно городом и субъектом федерации, поэтому их достаточно отметить **только** в пункте «Регион».

Если у Вас не получается через поисковую строку найти свой адрес, уберите из строки номер дома и слова «улица», «проспект», «город» и т.д., оставьте только сами названия (не «г. Москва проспект Вернадского», а «Москва Вернадского»). Далее можно будет выбрать Ваш населённый пункт, улицу и дом из выпадающих списков.

#### Пример:

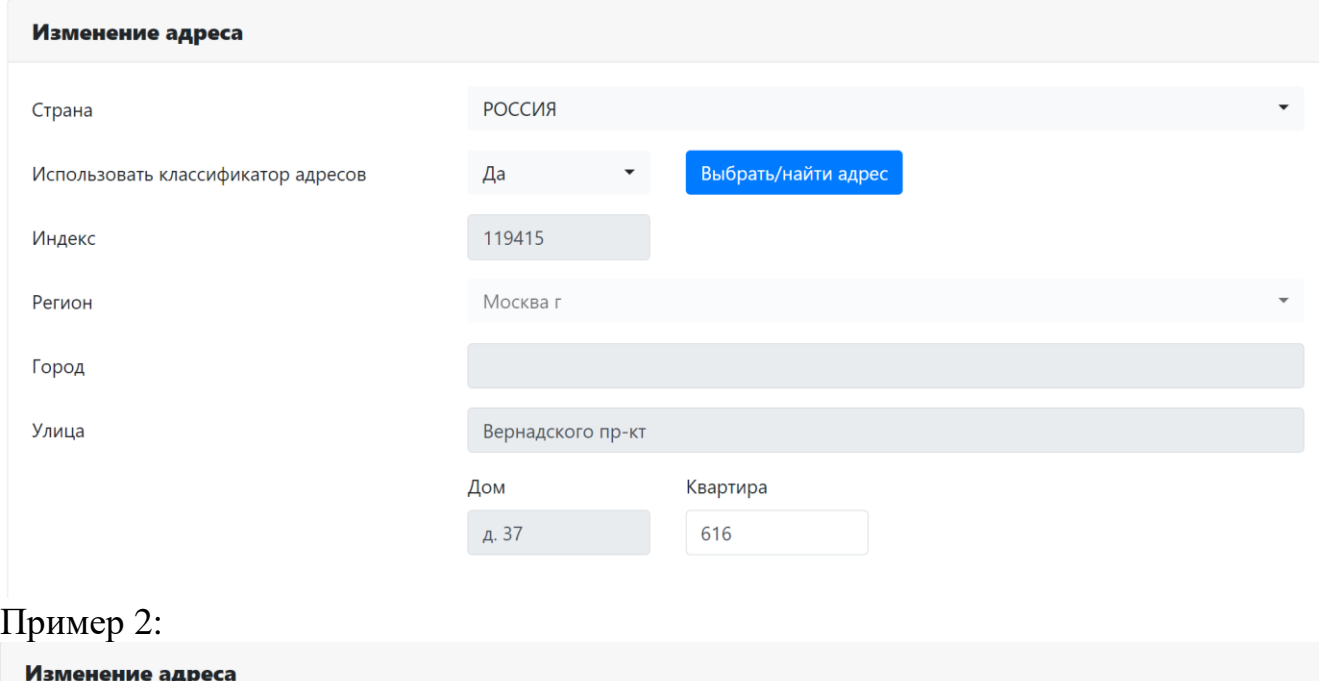

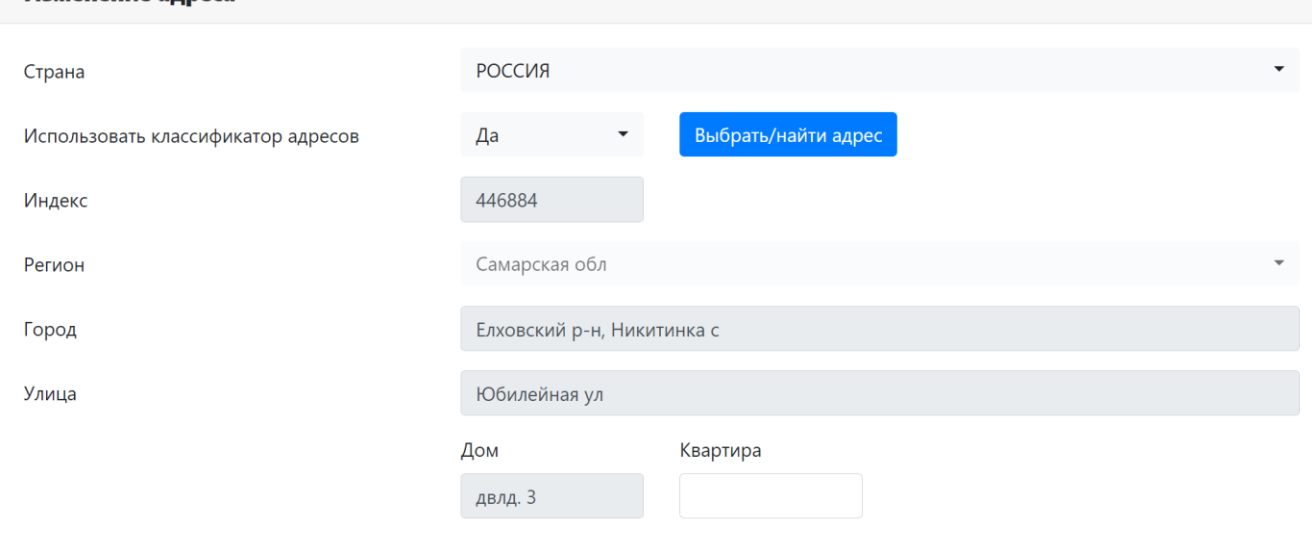

Если классификатор адресов не выдаёт подсказку для Вашего адреса, его необходимо ввести самостоятельно, однако это также нужно делать **в соответствии с тем, что указано у Вас в паспорте** (например, не нужно писать район города, если в регистрацию он не внесён).

После заполнения паспортных данных и адреса регистрации необходимо подписать **согласие на обработку персональных данных**, чтобы мы могли обработать Ваше заявление.

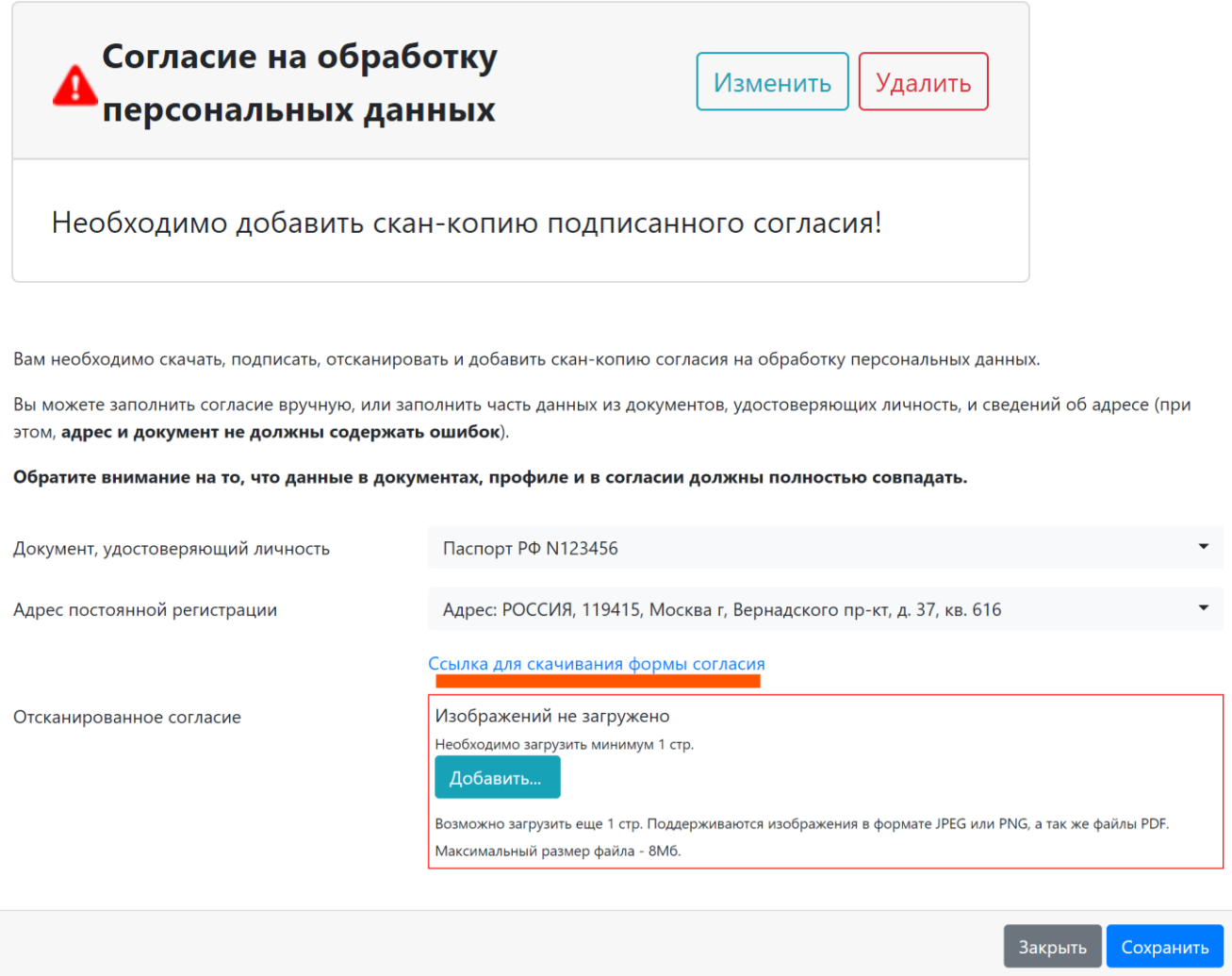

Скачать форму согласия можно по ссылке в данном разделе.

Обратите внимание: данный раздел заполняется **автоматически** по тем данным адреса и документа, удостоверяющего личность, которые Вы указали выше. Поэтому СНАЧАЛА нужно заполнить все прочие разделы, а уже ПОТОМ скачивать согласие на обработку персональных данных.

Распечатайте предлагаемый документ, подпишите и приложите его скан или качественную фотографию.

Вот так выглядит готовое согласие. Не забудьте поставить свою подпись и дату! Подпись должна быть поставлена от руки, рисовать подпись на компьютере в Paint и других программах **нельзя!**

Пожалуйста, используйте эту автоматически созданную форму, не нужно скачивать какие-то другие согласия на обработку из интернета.

## Заявление

Я, СМИРНОВА МАРИЯ СЕМЕНОВНА, дата рождения 01.01.2007, зарегистрированный по адресу: РОССИЯ, 446884, Самарская обл. Елховский р-н. Никитинка с. Юбилейная ул. двлд. 3, Паспорт РФ, серия 1111, номер 123456, выдан 03.06.2024, Отдел УФМС по Самарской области, код подразделения 100100.

в соответствии со статьей 9 Федерального закона от 27 июля 2006 г. No 152-ФЗ "О персональных данных" (далее - Закон) даю согласие Федеральному государственному бюджетному образовательному учреждению высшего образования «Московский государственный университет имени М.В.Ломоносова» (119991, Российская Федерация, Москва, Ленинские горы, д. 1) на обработку автоматизированным и неавтоматизированным способами своих персональных данных, необходимых для осуществления образовательной деятельности, в том числе переданных мной в настоящем заявлении, в том числе посредством сети Интернет в Личный кабинет абитуриента, а также полученных в ходе осуществления образовательной деятельности, а именно совершение действий, предусмотренных пунктом 3 статьи 3 Закона, а также передача информации о ходе и результатах рассмотрения заявления о приеме и иных заявлений в федеральную государственную информационную систему "Единый портал государственных и муниципальных услуг (функций)" с целью осуществления образовательной деятельности по образовательным программам высшего образования в соответствии с законодательством об образовании Российской Федерации.

Дата:

Подпись:

**Документ об образовании**

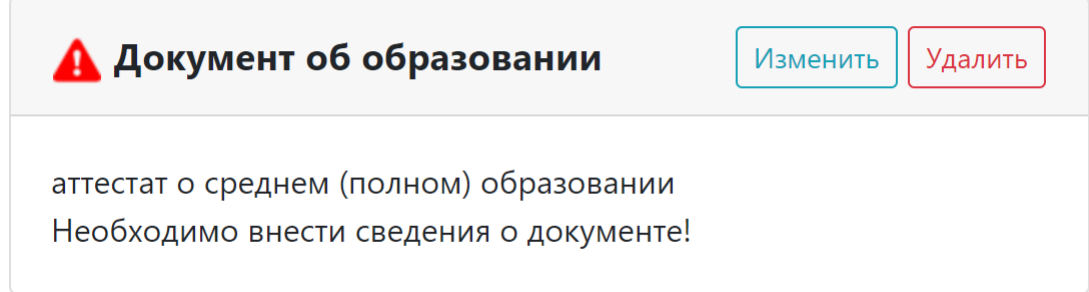

Если Вы поступаете в **бакалавриат** и имеете аттестат о среднем (общем) образовании, заполнить код, серию и номера нужно так:

- в поле «КОД» и «СЕРИЯ» **не пишите ничего**,

- **все** 14 цифр номера впишите в поле «НОМЕР».

Регистрационных номеров у большинства российских аттестатов независимо от года выпуска нет, в этом поле Вы **ничего не пишете**, если в Вашем документе такого раздела нет.

Название образовательного учреждения необходимо сократить: нужно оставить **только** аббревиатуру, номер школы и название города. Кавычки не допускаются!

#### Примеры:

Федеральное государственное бюджетное общеобразовательное учреждение «Средняя общеобразовательная школа № 91» города Москвы **—>** ФГБОУ СОШ №91 г. Москвы

Государственное бюджетное общеобразовательное учреждение города Москвы «Школа № 1568 имени Пабло Неруды» **—>** ГБОУ г. Москвы школа №1568

Муниципальное автономное общеобразовательное учреждение средняя общеобразовательная школа №12 имени маршала Жукова муниципального образования город-курорт Геленджик **—>** МАОУ СОШ №12 г. Геленджик

Частное общеобразовательное учреждение средняя общеобразовательная школа «Кладезь» города Москвы **—>** ЧОУ СОШ Кладезь г. Москва

Если Вы закончили лицей или гимназию, а также школу при организации высшего образования (например, лицей НИУ ВШЭ), в поле «Тип образовательной организации» укажите «другая общеобразовательная организация».

## Пример:

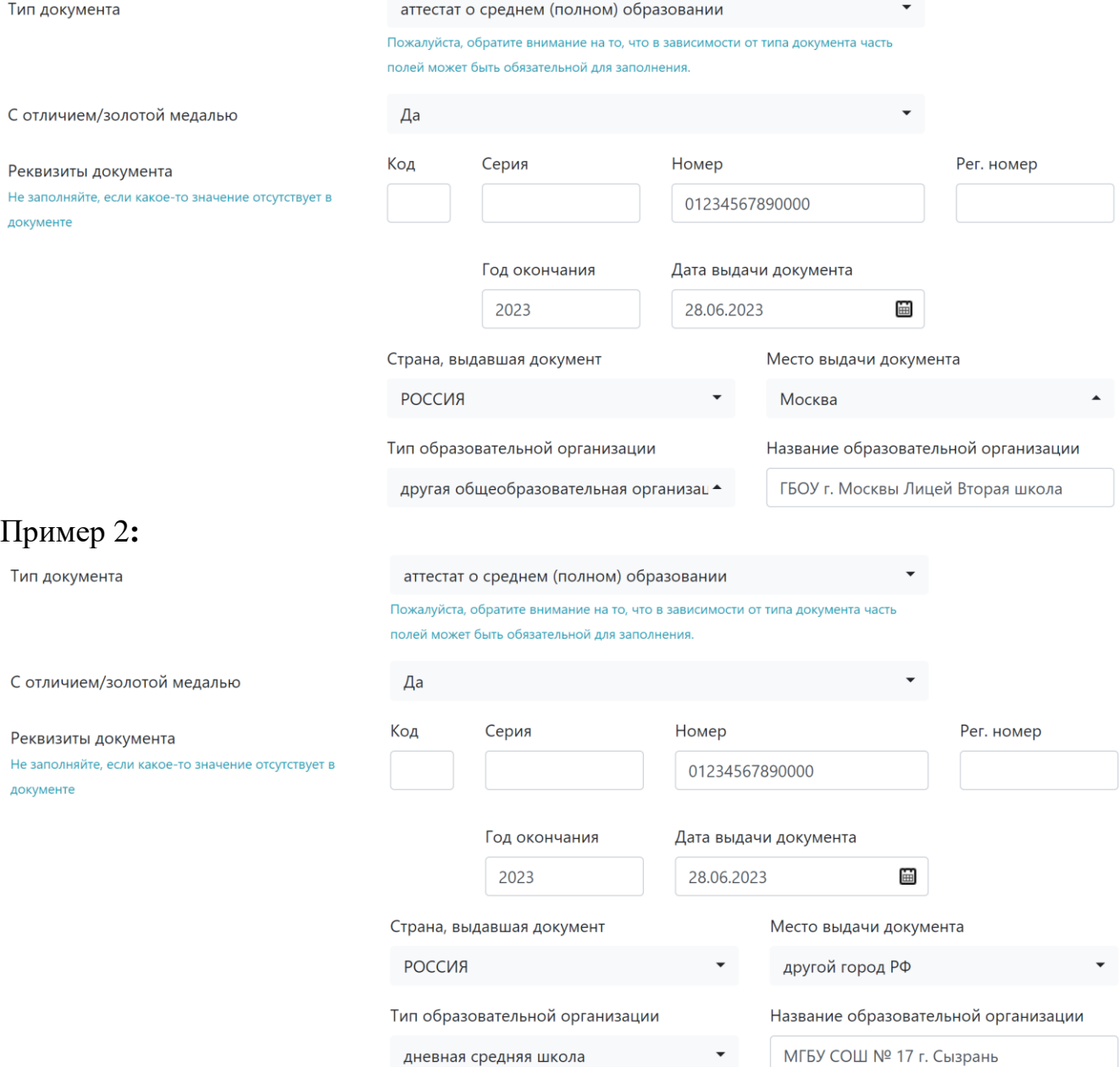

### Пример 3:

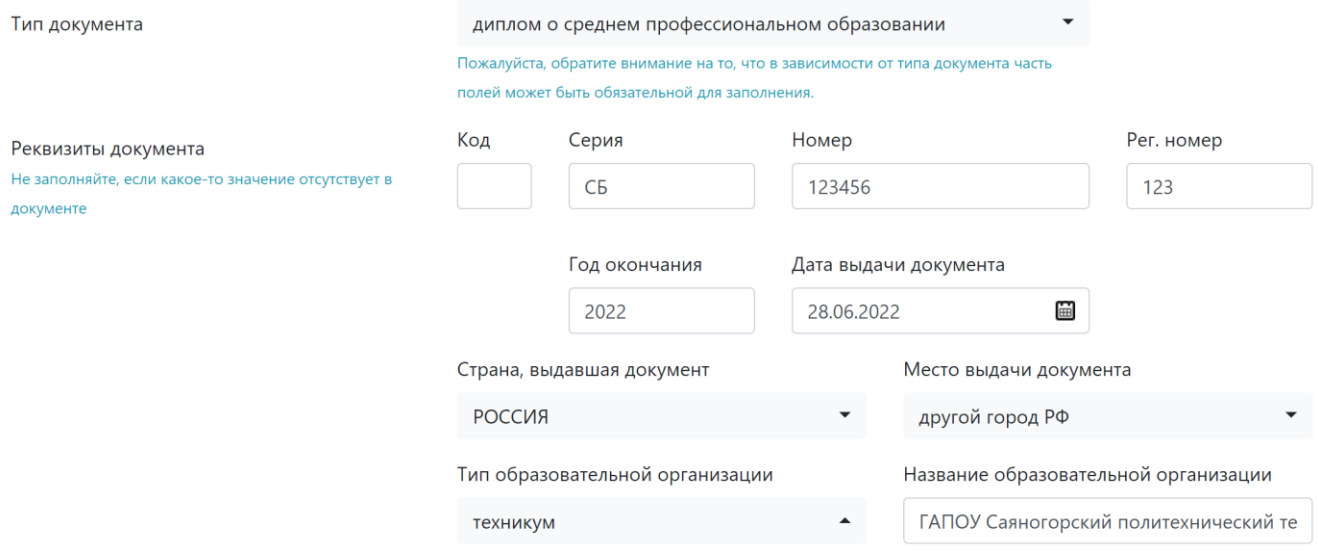

При загрузке сканов аттестата проверьте, пожалуйста, что все страницы загружены правильно, ничего не бликует и никакие цифры и данные не закрыты (например, пальцем), а качество картинки всё ещё высокое, как и у предыдущих файлов. Не забудьте загрузить приложение к аттестату **полностью**, а не только страницу с оценками!

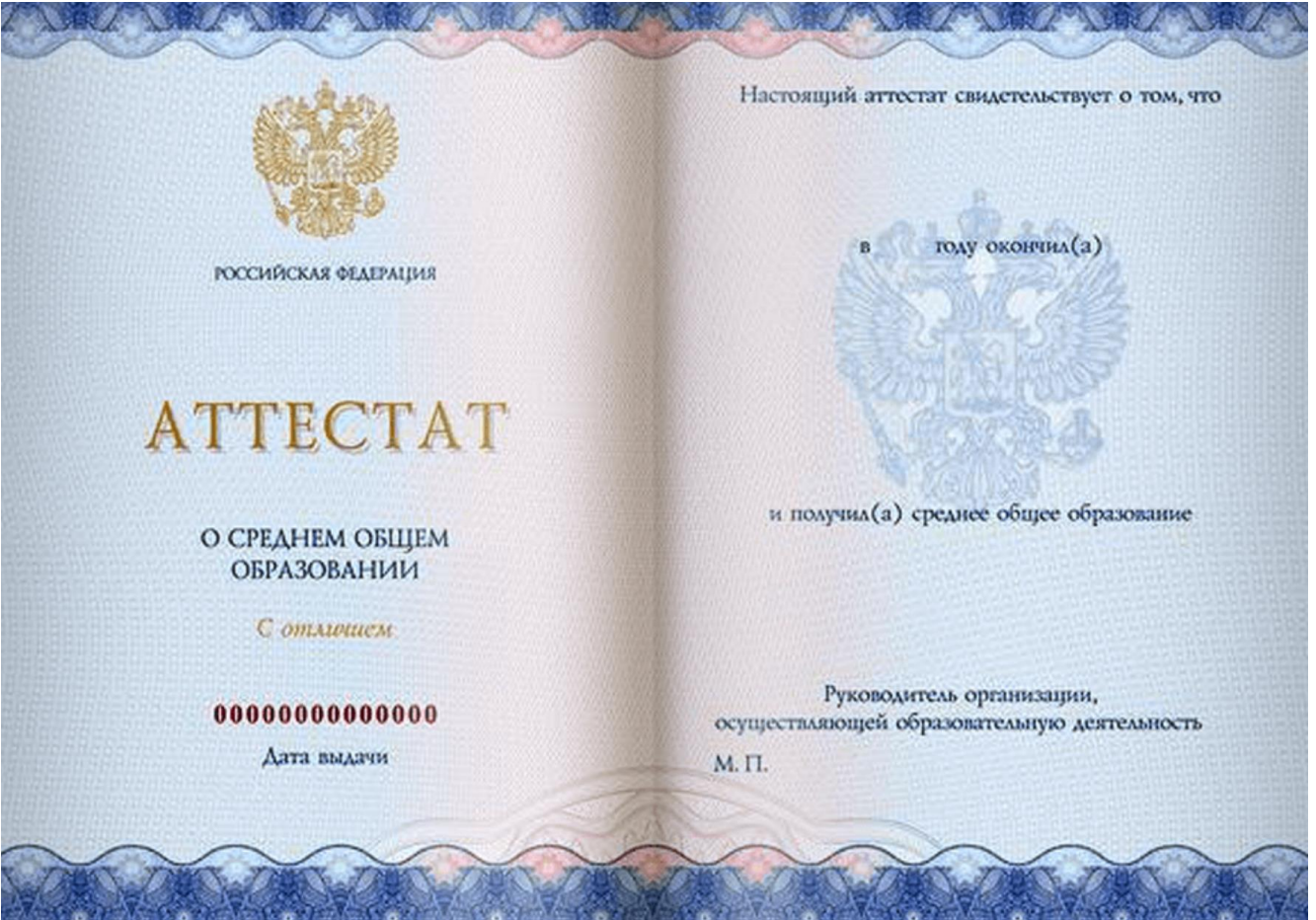

Прием документов в бакалавриат филологического факультета у лиц, поступающих на общих основаниях, осуществляется **по 10 июля 2024 года включительно**. В случае получения документа об образовании после 10 июля Вы можете подать заявление о приеме документов без предоставления документа об образовании. Для этого в заявлении о приеме в блоке «Сведения о предыдущем образовании» загружается скан справки, подтверждающей объективную причину задержки выдачи документа об образовании, а также скан рукописного заявления с обязательством предоставить копию документа об образовании не позднее даты публикации конкурсных списков. В этом случае в поле «Вид документа» необходимо выбрать «справка об окончании школы», в поле «Номер» указать «б/н».

Прием документов в бакалавриат филологического факультета у лиц, поступающих в МГУ без вступительных испытаний, осуществляется **по 25 июля 2024 года включительно**.

#### **Дополнительная контактная информация**

Указание дополнительных контактов необязательно, но крайне желательно. Сведения о контактных лицах нам нужны в том случае, если Вы в течение долгого времени не отвечаете на наши сообщения в личном кабинете, по телефону и на почте. Только тогда мы будем звонить тем людям, информацию о которых Вы указали.

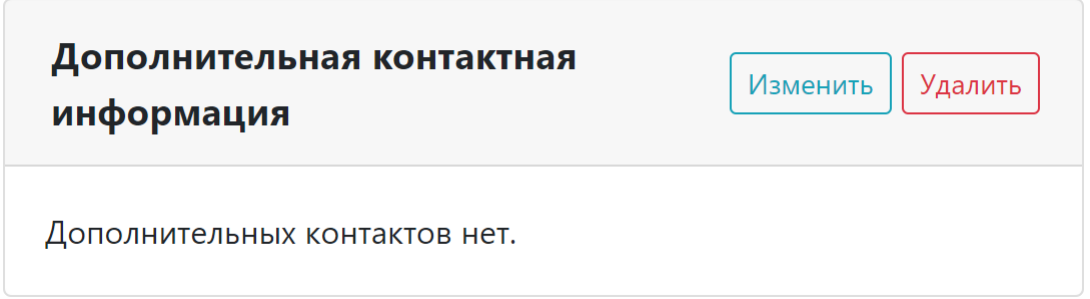

### **Далее необходимо нажать кнопку «Добавить документы» и выбрать тот тип документа, который Вы хотите приложить.**

# Документы

Добавить документ

#### Выберите тип документа

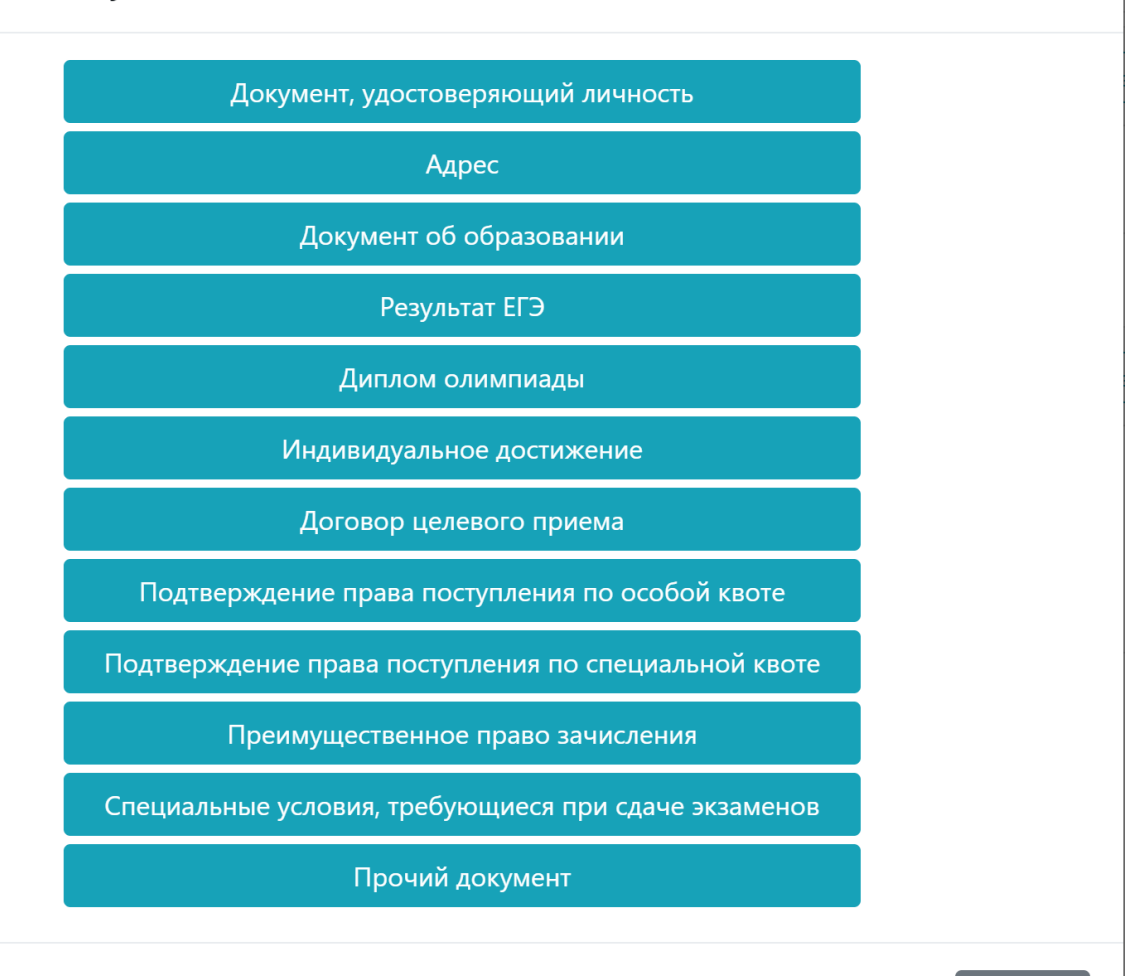

Отмена

 $\overline{\mathsf{x}}$ 

Дополнительное поле для документа, удостоверяющего личность, требуется в том случае, если Вы сдавали ЕГЭ не по тому паспорту, который указали как основной (или в любом другом случае, когда у Вас есть несколько удостоверений личности).

Дополнительный адрес и документ об образовании прикладываются по желанию.

#### **Результаты ЕГЭ**

В это поле нужно добавить предмет и выбрать один из вариантов результата:

#### Добавление Результата ЕГЭ Обратите внимание, что если Вы хотите поступать в аспиратуру/ординатуру/докторантуру, Вам необходимо добавить другой тип экзамена - кандидатский. Предмет Русский язык Результат Есть результат Есть результат Сдаю в текущем году Сдаю в МГУ Нет результата

 Если Вы уже **знаете** свои баллы ЕГЭ, то выбираете «Есть результат» и далее указываете количество баллов.

 $\overline{\mathbf{x}}$ 

- Если Вы сдавали ЕГЭ, но у Вас ещё **нет** результатов, Вы должны выбрать «Сдаю в текущем году».
- Пункт «Сдаю в МГУ» Вы можете выбрать **только** в том случае, если имеете право на такой экзамен. Вы должны будете приложить документы, дающие Вам право на сдачу внутренних экзаменов вместо ЕГЭ в соответствии с [«Порядком приёма и Правилами приёма в МГУ –](https://cpk.msu.ru/files/2024/rules.pdf) 2024»).
- Пункт «Нет результата» Вы выбираете **только** в том случае, если данный экзамен Вы не сдавали совсем, но имеете право поступать без него (например, если Вы победитель Всероссийской олимпиады школьников по русскому языку).

Если Вы узнали результаты ЕГЭ уже после подачи заявления, сообщать их в приёмную комиссию не надо: они подгрузятся в базу данных автоматически.

Пожалуйста, будьте внимательны при подаче документов на разные направления обучения, поскольку там требуются **разные** вступительные испытания! Подробнее о направлениях и требуемых экзаменах ЕГЭ можно узнать в [Перечне направлений](https://pk.philol.msu.ru/ups/kcp_bak-24.2.pdf)  [подготовки](https://pk.philol.msu.ru/ups/kcp_bak-24.2.pdf) на странице [Приёмной комиссии филологического факультета.](https://pk.philol.msu.ru/priem/bakalavriat/)

#### **Индивидуальные достижения и участие в олимпиадах**

Индивидуальными достижениями являются медаль «За особые успехи в учении» (I или II степени), статус чемпиона по определённым видам спорта, знак ГТО (любой степени!) и итоговое сочинение. Аттестат с отличием отмечается в разделе «Документ об образовании». Если у Вас есть несколько достижений, нужно добавить их все.

Если у Вас есть знак ГТО, необходимо приложить скан удостоверения или выписку из приказа Министерства спорта РФ, подтверждающего этот факт.

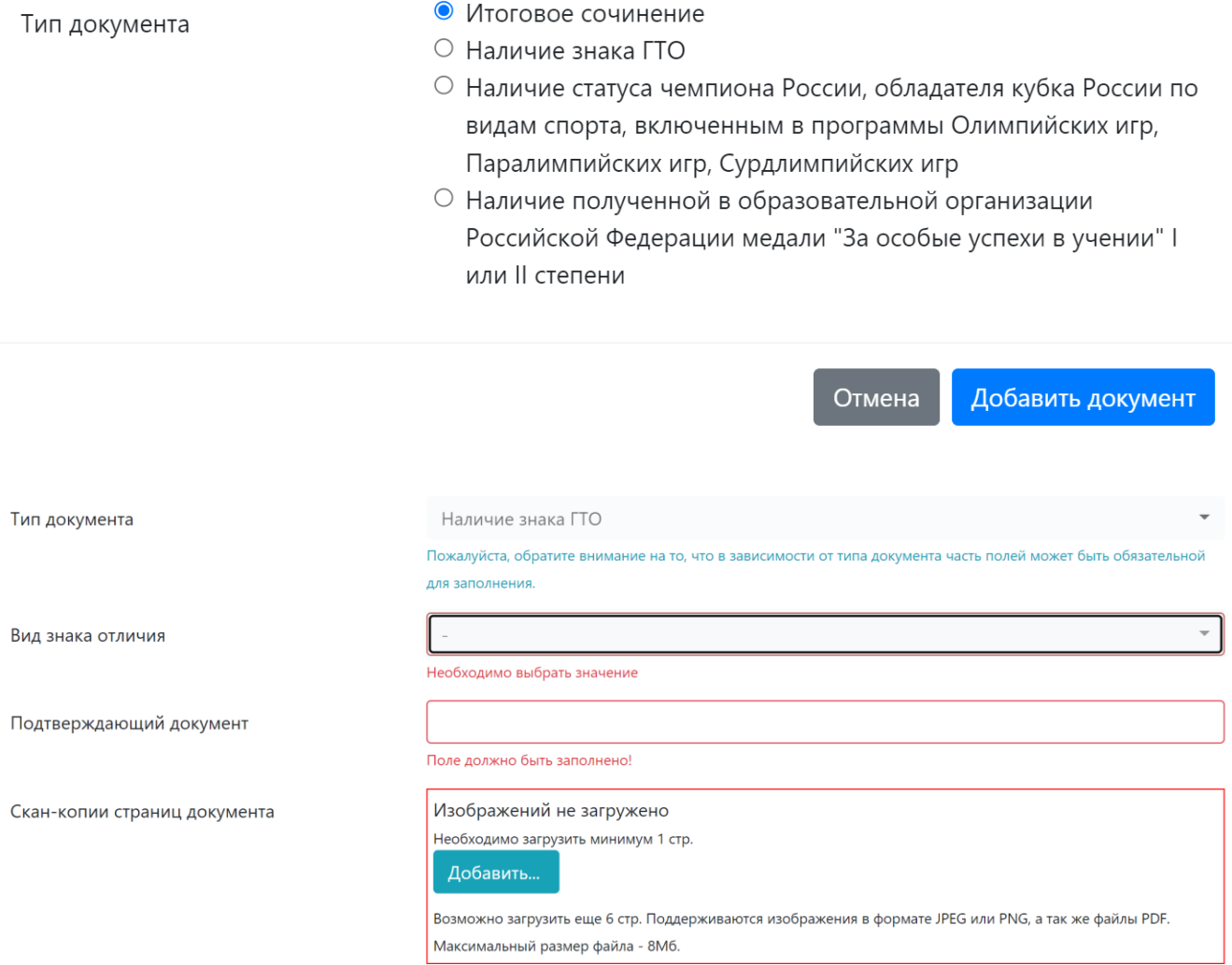

#### **Олимпиады**

В заявлении нужно указывать **только те олимпиады**, **которые могут дать Вам льготы при поступлении** (если Вы победитель или призёр). Подробнее с перечнем льгот Вы можете ознакомиться в [«Правилах приема в МГУ –](https://cpk.msu.ru/files/2024/rules.pdf) 2024». Указывать победу и призёрство в олимпиадах, не входящих в этот перечень, а также просто участие в олимпиадах **не нужно**.

Узнать, какие льготы дают олимпиады при поступлении на филологический факультет, можно на странице Приёмной комиссии факультета в разделе [«Особые](https://pk.philol.msu.ru/priem/bakalavriat/lgoty/)  [права, предоставляемые победителям и призерам олимпиад школьников»](https://pk.philol.msu.ru/priem/bakalavriat/lgoty/).

Если Вы поступаете как победитель или призёр олимпиады, за которую даются какие-то льготы при поступлении, но у Вас ещё нет диплома олимпиады – не торопитесь! Дождитесь, когда у Вас появится возможность скачать электронную форму диплома, и тогда приступайте к подаче документов!

У электронного диплома этапа олимпиад РСОШ есть только один номер, состоящий из двух частей: первая часть состоит из 7 цифр, вторая – из 5, между ними дефис. При подаче документов необходимо в поле СЕРИЯ заносить первые 7 цифр, в поле НОМЕР – вторые 5.

Для дипломов заключительного этапа ВСОШ в поле СЕРИЯ заносятся первые 6 цифр номера, включая начальные нули, в поле НОМЕР – вторые 6 цифр.

Победители заключительного этапа ВСОШ в поле СТЕПЕНЬ указывают «1», призёры – «2».

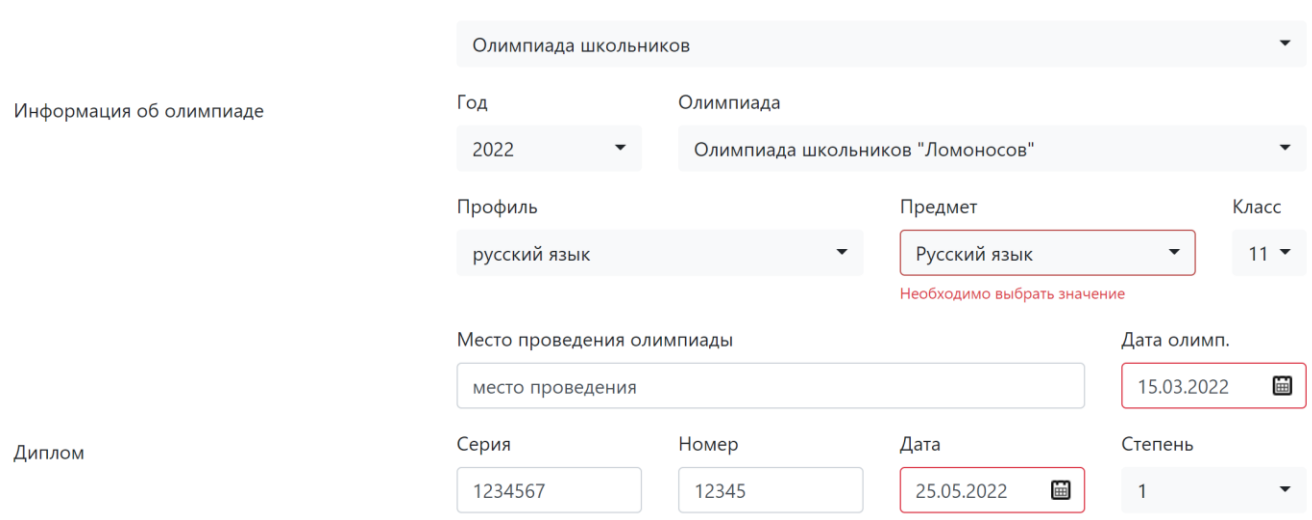

#### **Квоты и специальные условия**

Если Вам необходимы особые условия при сдаче экзаменов, выберите соответствующий пункт и приложите документ, подтверждающий эти требования.

Если Вы поступаете по особой квоте, по отдельной квоте 1 или 2 типа, по договору целевого приёма или имеете преимущественное право зачисления, необходимо выбрать данный пункт и прикрепить все необходимые документы, подтверждающие Ваше право на квоту или преимущественное право.

Подробнее с перечнем условий и льгот, предусмотренных для перечисленных категорий, Вы можете ознакомиться в [«Правилах приема в МГУ –](https://cpk.msu.ru/files/2024/rules.pdf) 2024», в [«Изменениях в правила приёма –](https://cpk.msu.ru/files/2024/rules_edit.pdf) 2024» и в [«Особенностях приёма в 2024 году»](https://cpk.msu.ru/files/2024/rules_peculiarities.pdf).

#### **Прочие документы**

В данный раздел поступающим на очную форму обучения по направлению «Филология» необходимо загрузить заявление о выборе отделения и языковой группы.

С [перечнем отделений и планируемых языковых групп](https://pk.philol.msu.ru/priem/bakalavriat/napravlenia-podgotovki/np-otdelenia-fakulteta/) можно ознакомиться на [сайте Приёмной комиссии филологического факультета.](https://pk.philol.msu.ru/priem/bakalavriat/)

Образцы заявлений на разные программы можно скачать в разделе [«Направления](https://pk.philol.msu.ru/priem/bakalavriat/napravlenia-podgotovki/)  [и отделения»](https://pk.philol.msu.ru/priem/bakalavriat/napravlenia-podgotovki/). Если Вы подаете на несколько отделений, заявления о распределении необходимо написать для каждого из них.

Заявление необходимо заполнить и распечатать либо написать от руки, подписать, отсканировать либо сделать качественное фото и загрузить в данный раздел.

Обратите внимание: пожелания о распределении по отделениям и языковым группам Вы указываете в порядке убывания приоритетности. Если Вы не знаете, как записать отделение, обратите внимание на нижнюю часть образца заявления – в Приложении всё указано.

Пример:

Заявление Председателю Приемной комиссии филологического факультета МГУ имени М.В. Ломоносова профессору А.А. Диштарту абитуриента (ФИО полностью) Кузнецова Ивана Ивановича

#### ЗАЯВЛЕНИЕ

Прошу в случае моего поступления на филологический факультет на образовательную программу «Зарубежная филология» (очная форма обучения, бюджет) учесть мои пожелания при распределении студентов по отделениям и языковым группам:

- 1. Отделение современных западноевропейских языков и литератур (испанский язык).
- 2. Отделение современных западноевропейских языков и литератур (финский язык).
- 3. Отделение современных западноевропейских языков и литератур (немецкий язык).
- 4. Отделение теории и практики перевода (английский язык).
- 5. Отделение современных западноевропейских языков и литератур (английский язык).

Я поставлен(а) в известность, что распределение по отделениям абитуриентов, представленных к зачислению, будет производиться на основании «Порядка распределения на профили и в языковые группы студентов бакалавриата в рамках общего конкурса на ОП».

Абитуриент (подпись)

Дата

#### Пример:

Заявление Председателю Приемной комиссии филологического факультета МГУ имени М.В. Ломоносова профессору А.А. Липгарту абитуриента Смирновой Марии Семеновны

#### ЗАЯВЛЕНИЕ

Прошу в случае моего поступления на филологический факультет на образовательную программу «Славянская, греческая и классическая филология» (очная форма обучения, бюджет) учесть мои пожелания при распределении студентов по отделениям и языковым группам:

- 1. Отделение византийской и новогреческой филологии.
- 2. Отделение славянской филологии (сербский язык).
- 3. Отделение классической филологии.

Я поставлен(а) в известность, что распределение по отделениям абитуриентов, представленных к зачислению, будет производиться на основании «Порядка распределения на профили и в языковые группы студентов бакалавриата в рамках общего конкурса на ОП».

Абитуриент (подпись) 

После заполнения всех документов переходим в раздел «**Заявления**».

СМИРНОВА МАРИЯ СЕМЕНОВНА Профиль Документы Заявления

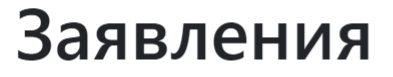

Добавить заявление

Заявления отсутствуют

Выбираем «**Добавить заявление**».

Необходимо указать тип обучения**.**

#### 1/3 Тип обучения

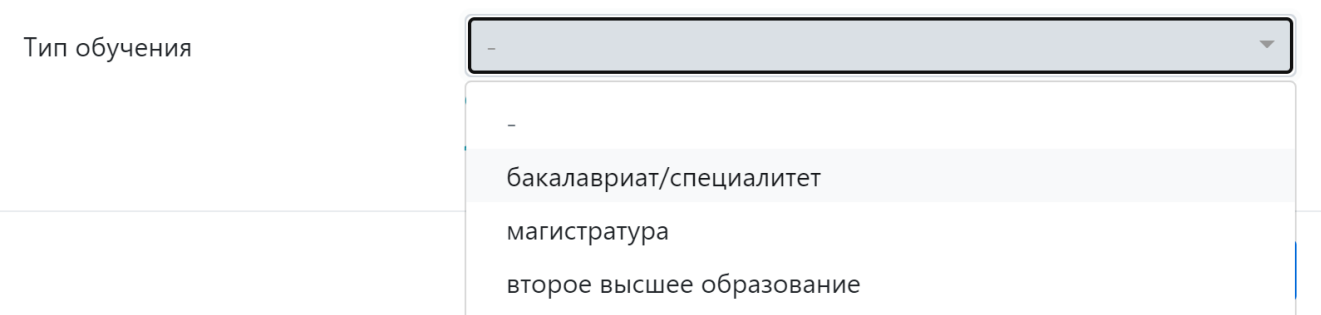

Далее нужно выбрать условия поступления**.**

Уточнить условия поступления можно [«Правилах приема в МГУ –](https://cpk.msu.ru/files/2024/rules.pdf) 2024», в [«Изменениях в правила приёма –](https://cpk.msu.ru/files/2024/rules_edit.pdf) 2024» и в [«Особенностях приёма в 2024 году»](https://cpk.msu.ru/files/2024/rules_peculiarities.pdf).

#### 2/3 Условия поступления

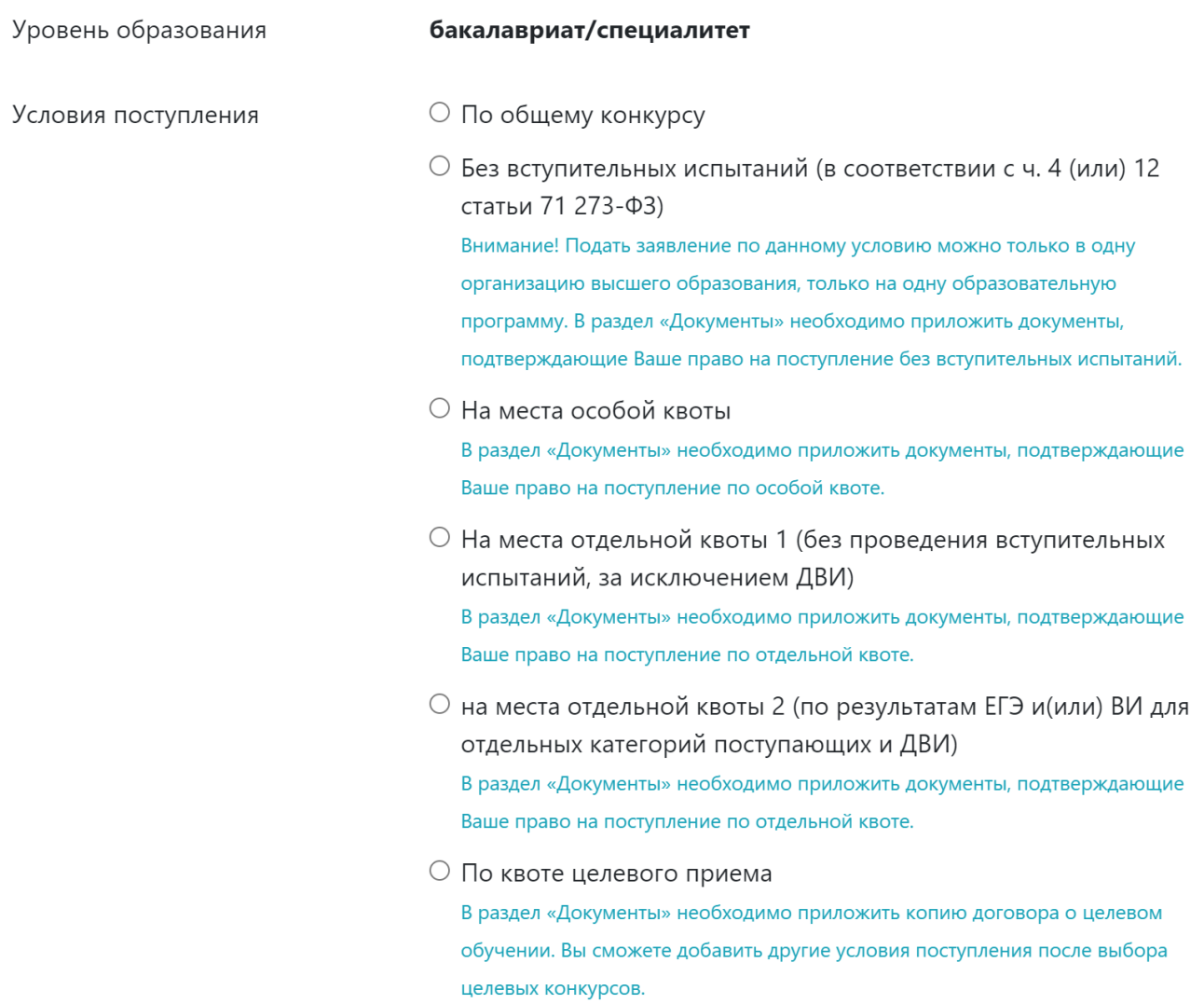

 $\times$ 

 $\times$ 

Далее необходимо выбрать филологический факультет и интересующее Вас отделение.

Помните, что на разные отделения могут требоваться разные ЕГЭ!

Подробнее о направлениях и требуемых экзаменах ЕГЭ можно узнать в [Перечне](https://pk.philol.msu.ru/ups/kcp_bak-24.2.pdf)  [направлений подготовки](https://pk.philol.msu.ru/ups/kcp_bak-24.2.pdf) на странице [Приёмной комиссии филологического](https://pk.philol.msu.ru/priem/bakalavriat/)  [факультета.](https://pk.philol.msu.ru/priem/bakalavriat/)

#### **Обратите внимание**:

а) если Вы подали заявление только на бюджет, но по результатам вступительных испытаний окажется, что Вы не проходите на бюджетные места, но Вы хотели бы обучаться на договорной основе, для зачисления необходимо, чтобы у Вас было подано отдельное заявление на договор **до 10 июля**.

б) если Вы подали заявление только на договор, но по результатам вступительных испытаний окажется, что Вы проходите на бюджетные места, для зачисления на бюджет необходимо, чтобы у Вас было подано отдельное заявление на бюджет до **10 июля**.

Прилагать новые документы к второму заявлению не нужно, они автоматически будут подгружены из текущего заявления.

Подача заявления на договор **не обязывает** Вас к его заключению: в случае если Вы наберете проходной балл на бюджетную форму обучения, Вы будете зачислены на бюджет.

#### 3/3 Факультет/отделение

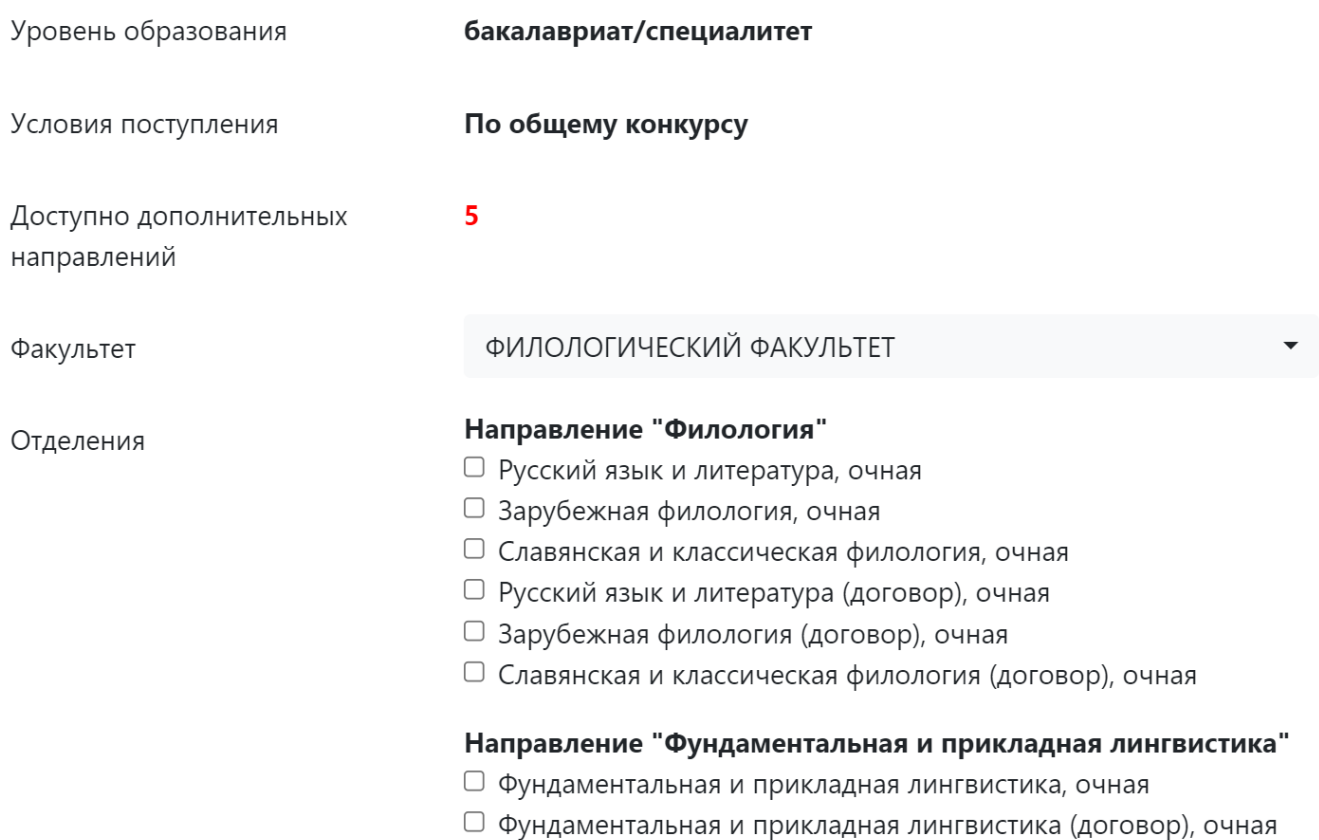

Далее заявления будут автоматически созданы и появятся в этом разделе. Если около заявления написано «Ошибка», значит, в нем не хватает какой-то информации. Что именно нужно добавить, написано красным цветом под каждым заявлением.

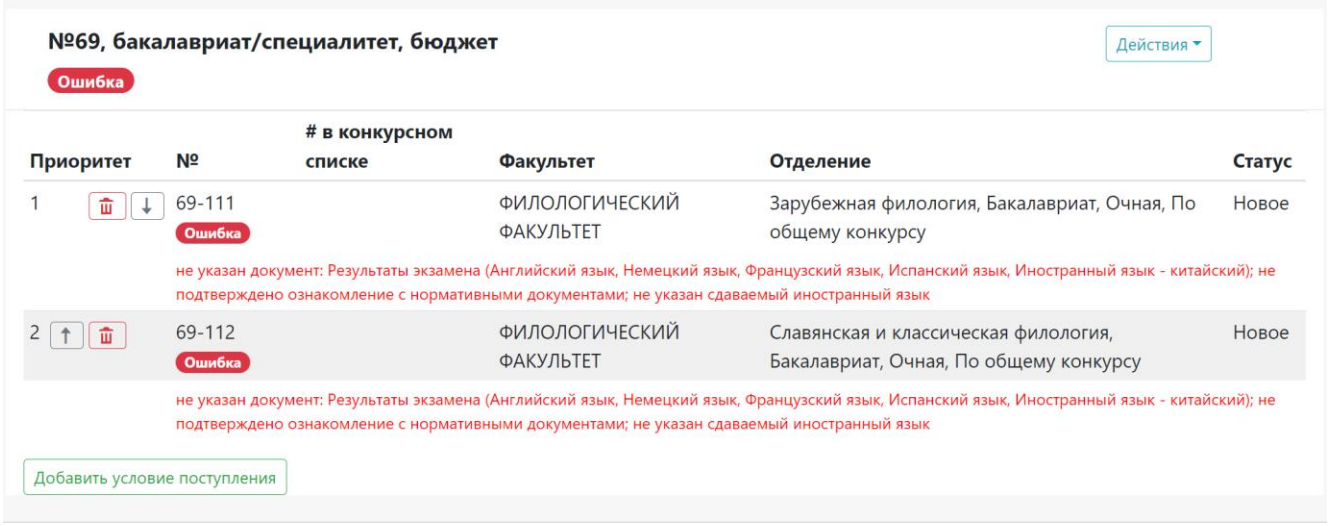

**Обратите внимание:** даже если Вы подаёте на разные направления или на разные факультеты, все основные документы одинаковы (паспортные данные, аттестат, достижения и т.д.) и поэтому будут автоматически копироваться в разные заявления. Различаться будет набор экзаменов и некоторые дополнительные документы. Будьте внимательны при подаче заявлений!

Нажмите «Действия» и выберите «Редактировать».

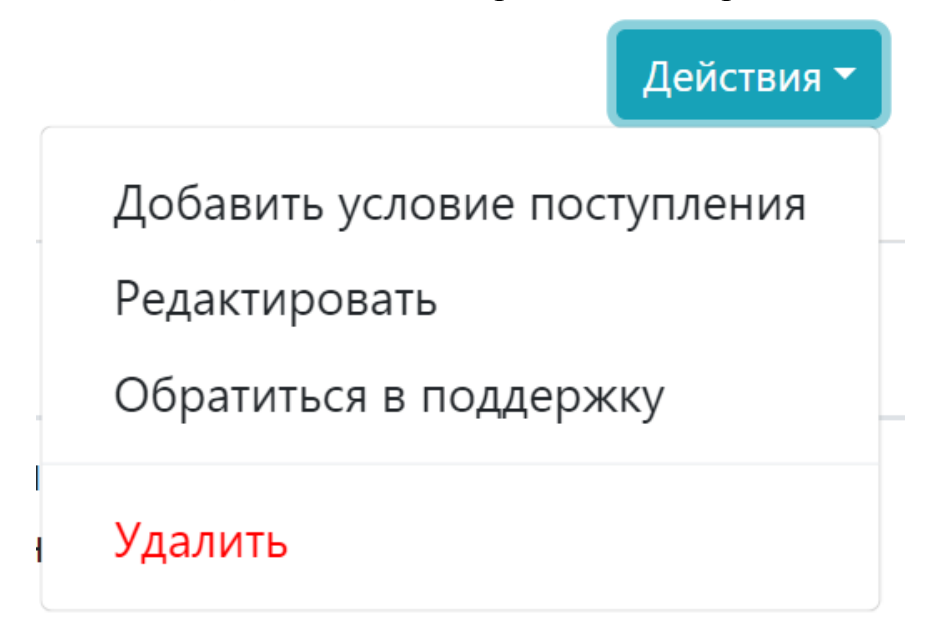

Если Вам необходимо общежитие, специальные условия при сдаче, если у Вас есть преимущественное право зачисления – не забудьте это указать!

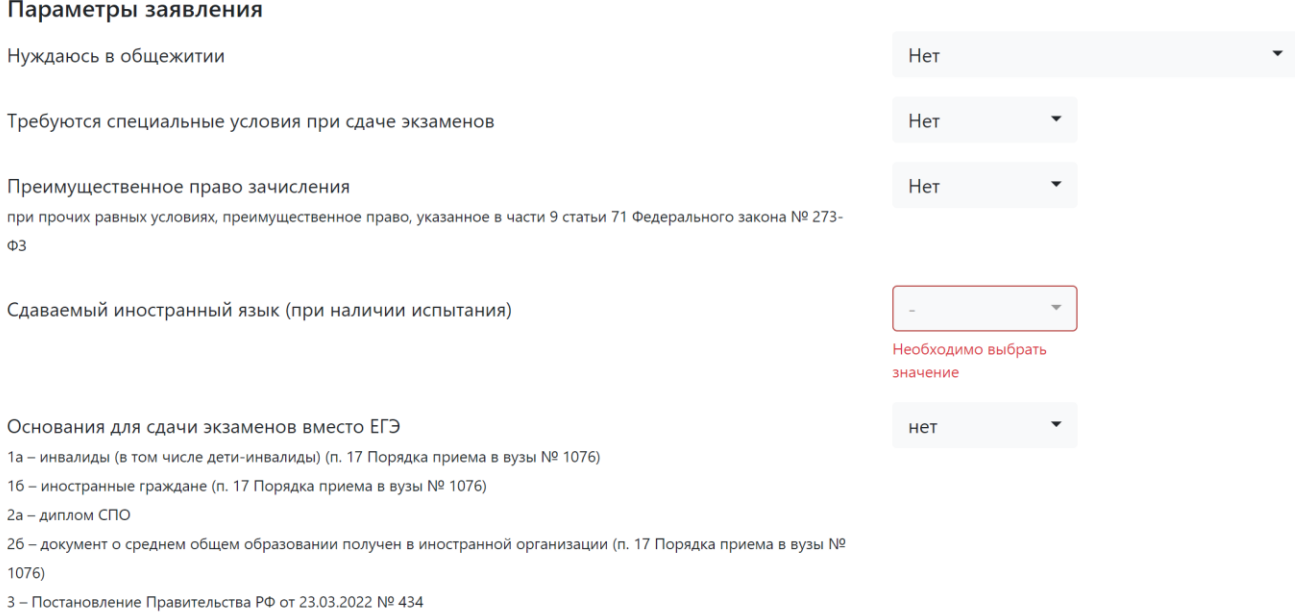

В пункте «Сдаваемый иностранный язык» абитуриенты направления «Фундаментальная и прикладная лингвистика» указывают тот язык, который планируют сдавать на дополнительном вступительном испытании, а абитуриенты направления «Филология», сдающие ДВИ не по иностранному языку, а по литературе, – основной иностранный язык, который изучали в школе.

<sup>4 –</sup> отдельная квота

#### Приложенные документы

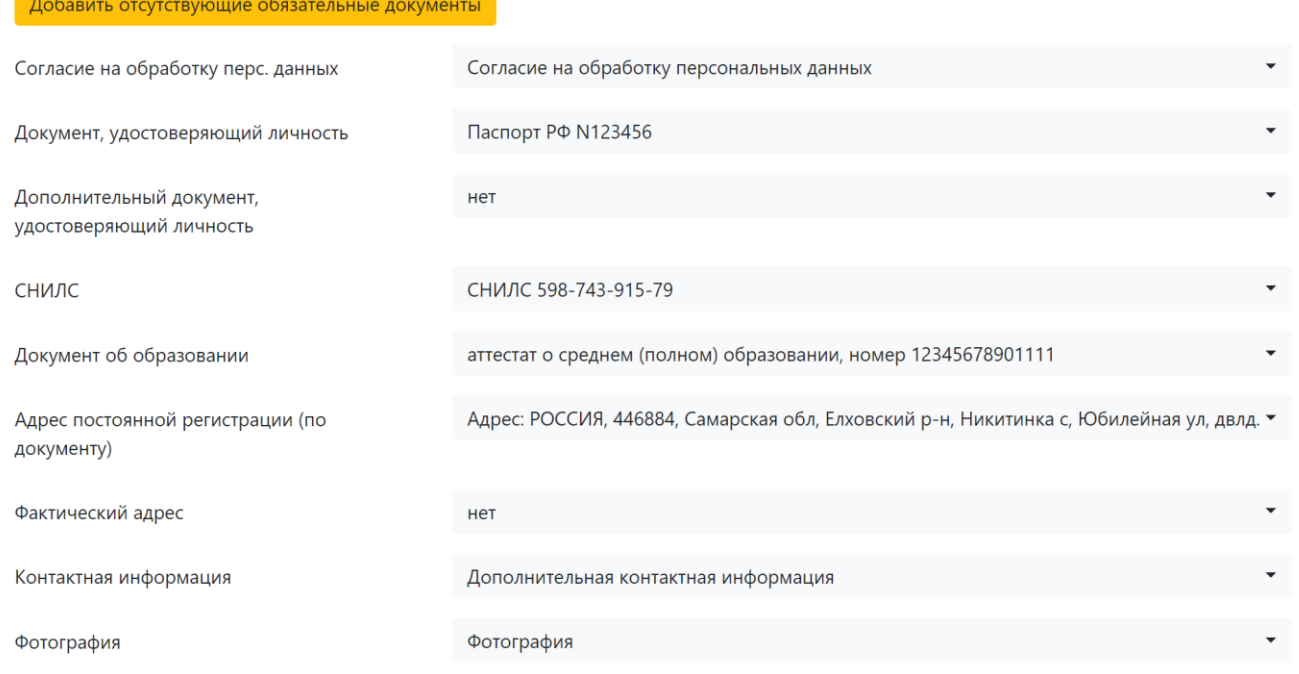

Если Вы забыли указать какой-то ЕГЭ в разделе «Документы», система попросит внести эти экзамены на данном этапе.

**Обратите внимание:** согласно [Правилам приёма,](https://cpk.msu.ru/files/2024/minimum.pdf) для направления подготовки «Фундаментальная и прикладная лингвистика» минимальное количество баллов, подтверждающее успешное прохождение вступительного испытания в форме ЕГЭ по профильной математике, **– 65 баллов**.

#### Далее **нужно еще раз проверить** все внесённые данные в заявлении.

Пожалуйста, будьте очень внимательны! По умолчанию в некоторых полях стоит «нет». Если у Вас есть дополнительные документы (любого типа – от предыдущего паспорта до заявления о распределении), олимпиады, индивидуальные достижения – **обязательно выберите это в выпадающих полях**! Иначе эти документы не попадут в Ваше итоговое заявление.

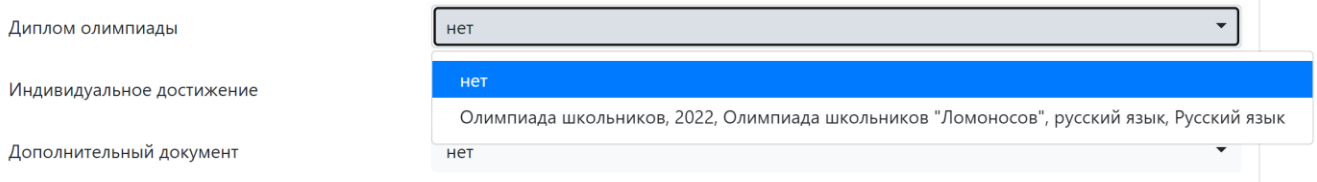

В нижней части заявления необходимо ознакомиться с нормативными документами (список документов и важная информация открываются, если кликнуть по тексту «подробный список») и подтвердить, что Вы с ними ознакомлены.

#### Нормативная информация

Ознакомлен с документами (подробный список)

Нет

- Ознакомлен со следующими документами:
	- о лицензия на право ведения образовательной деятельности серия 90Л01 № 0008333 регистрационный № 1353 от 01 апреля 2015 г.;
	- о свидетельство о государственной аккредитации серия 90А01 № 0001389 регистрационный № 1308 от 01 июня 2015 г.;
	- © Правила приема в МГУ имени М.В.Ломоносова в 2023 году;
	- © Изменения в правила приема в МГУ имени М.В.Ломоносова в 2023 году;
	- о правила подачи и рассмотрения апелляций по результатам проведения вступительных испытаний и дополнительных вступительных испытаний:
- Подтверждаю, что подал заявления в не более чем пять вузов, не более чем по пяти специальностям и (или) направлениям подготовки в MFY.
- Ознакомлен с информацией об ответственности за достоверность сведений, указываемых в заявлении о приеме, и за подлинность документов, подаваемых для поступления.
- Ознакомлен с условиями, на основании которых впоследствии будет определяться основная образовательная программа.
- Ознакомлен с датами завершения представления заявления о согласии на зачисление и оригинала документа установленного образца.
- Предупрежден, что вступительные испытания проводятся в МГУ с использованием дистанционных технологий, обеспечивающих в режиме реального времени посредством видеоконференцсвязи идентификацию личности и контроль соблюдения регламента вступительного испытания во время выполнения заданий.

Если Вы верно заполнили все поля, рядом с каждым направлением в заявлении появится надпись «Отправьте», а вверху – красное поле «Заявление можно отправить на факультет».

Нажмите «Действия» и выберите «Отправить» ИЛИ нажмите на кнопку «Отправить на факультет».

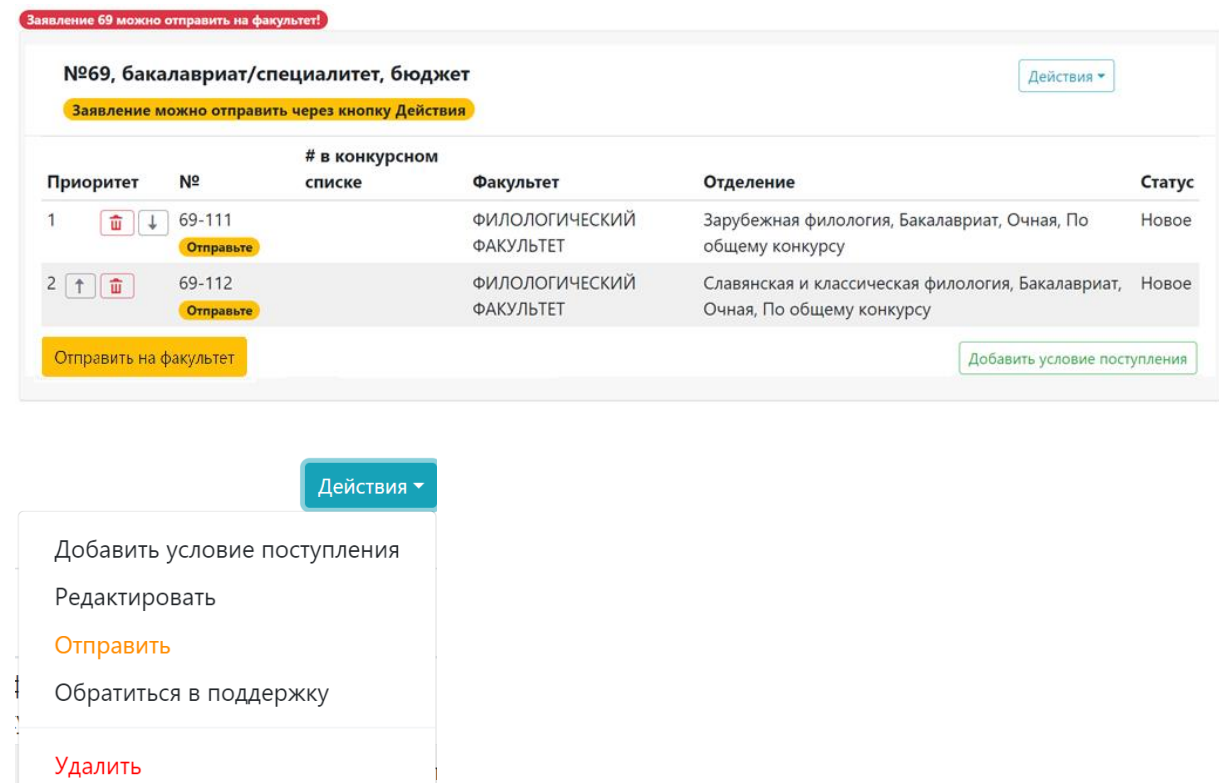

Необходимо подтвердить отправку.

#### Вы уверены, что хотите отправить заявление №69?

Будут отправлены данные на следующие направления:

- ФИЛОЛОГИЧЕСКИЙ ФАКУЛЬТЕТ, ЗАРУБЕЖНАЯ ФИЛОЛОГИЯ, По общему конкурсу
- ФИЛОЛОГИЧЕСКИЙ ФАКУЛЬТЕТ, СЛАВЯНСКАЯ И КЛАССИЧЕСКАЯ ФИЛОЛОГИЯ, По общему конкурсу

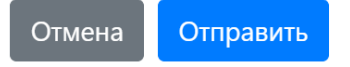

Теперь рядом с заявлением появилась надпись «ОК», а статус изменился на «Проверяется приемной комиссией».

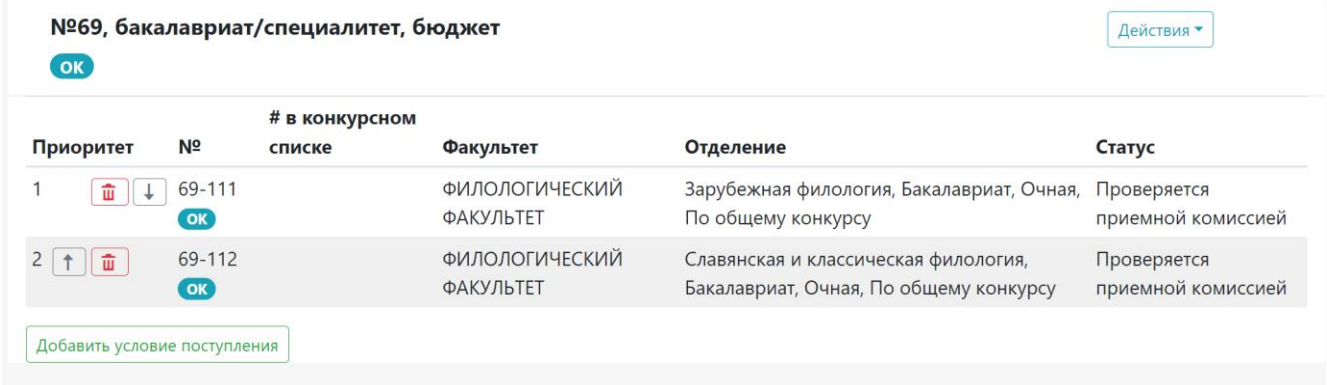

Заявление отправлено! Однако может оказаться так, что Вы где-то ошиблись: или допустили опечатку, или случайно прикрепили не тот документ и т.д.

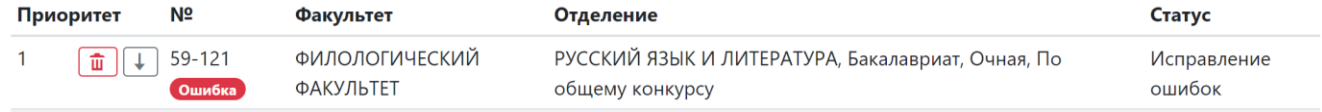

В этом случае приемная комиссия вернёт Вам заявление на доработку. Пожалуйста, проверяйте Ваш личный кабинет на сайте Webanketa, Вашу почту (а в ней папку «Спам»), чтобы не пропустить уведомление о необходимости исправить заявление!

Раздел, в котором была допущена ошибка, будет выделен красным цветом. Приложенные документы

Согласие на обработку перс. данных

Согласие на обработку персональных данных Исправить Документ содержит ошибку!

Нажмите «Исправить», и система перенаправит Вас в раздел, в котором будут красным цветом выделены комментарии от сотрудника приёмной комиссии. Необходимо исправить ошибки и заново отправить заявление.

Если Вы отправили заявление на факультет, а потом передумали его подавать, в разделе «Заявления» нажмите «Действия» и выберите «Отозвать заявление». После этого нужно будет дождаться, когда приемная комиссия одобрит отзыв заявления, а потом можно будет его удалить.

#### **Техподдержка**

Если у Вас возникают какие-либо проблемы при работе с системой или вопросы, Вы можете обратиться в поддержку.

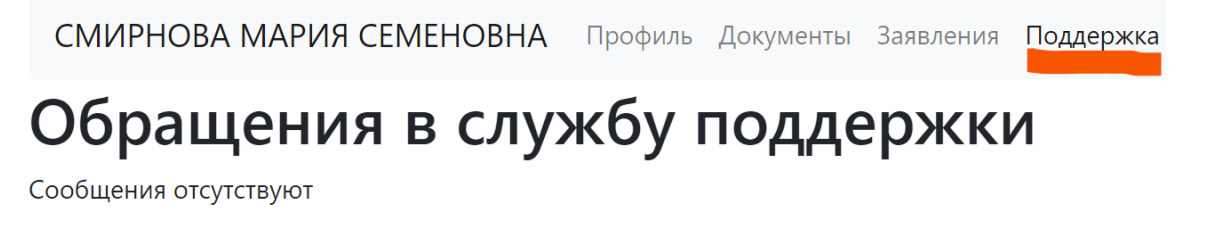

#### Добавить новое обращение

Выберите «Поддержка» и нажмите «Добавить новое обращение».

Далее укажите тот факультет, на который Вы поступаете (в нашем случае филологический).

Укажите тему обращения и опишите, в чём проблема.

Пожалуйста, пишите как можно более подробно, чтобы сотрудник приёмной комиссии мог сразу ответить, а не задавал уточняющие вопросы.

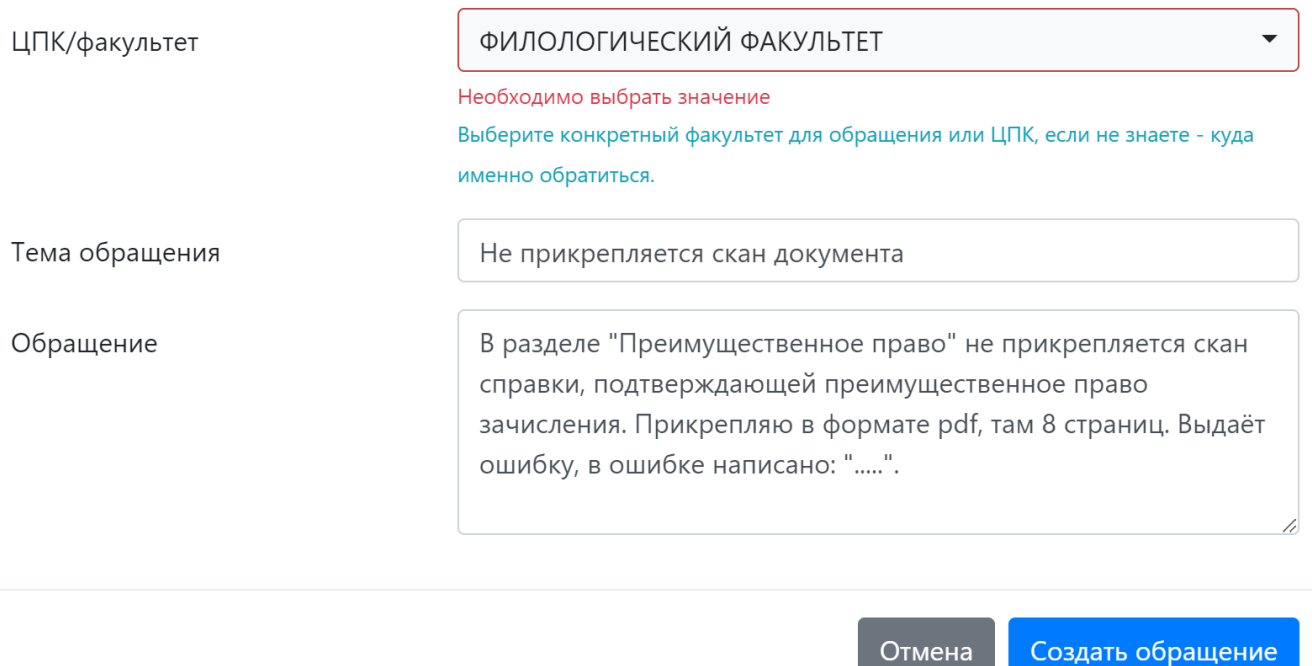

Далее нажмите «Создать обращение».

После этого обращение появится в разделе «Поддержка».

Как только сотрудники приёмной комиссии Вам ответят, Вы сразу получите и уведомление на почту, и уведомление в разделе «Поддержка» на сайте Webanketa.